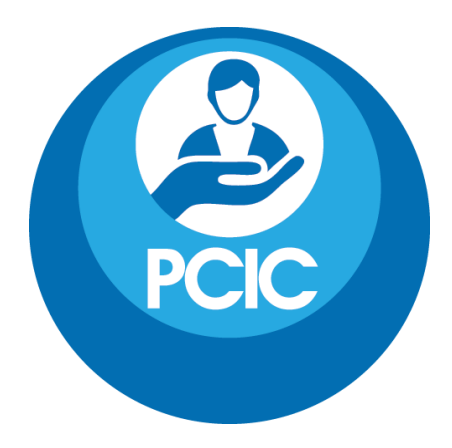

# STREETEMR – PATIENT TRACKING FOR CARE **COORDINATION**

Product Overview

Abstract

Product information and application screen prints

PCIC info@pcictx.org

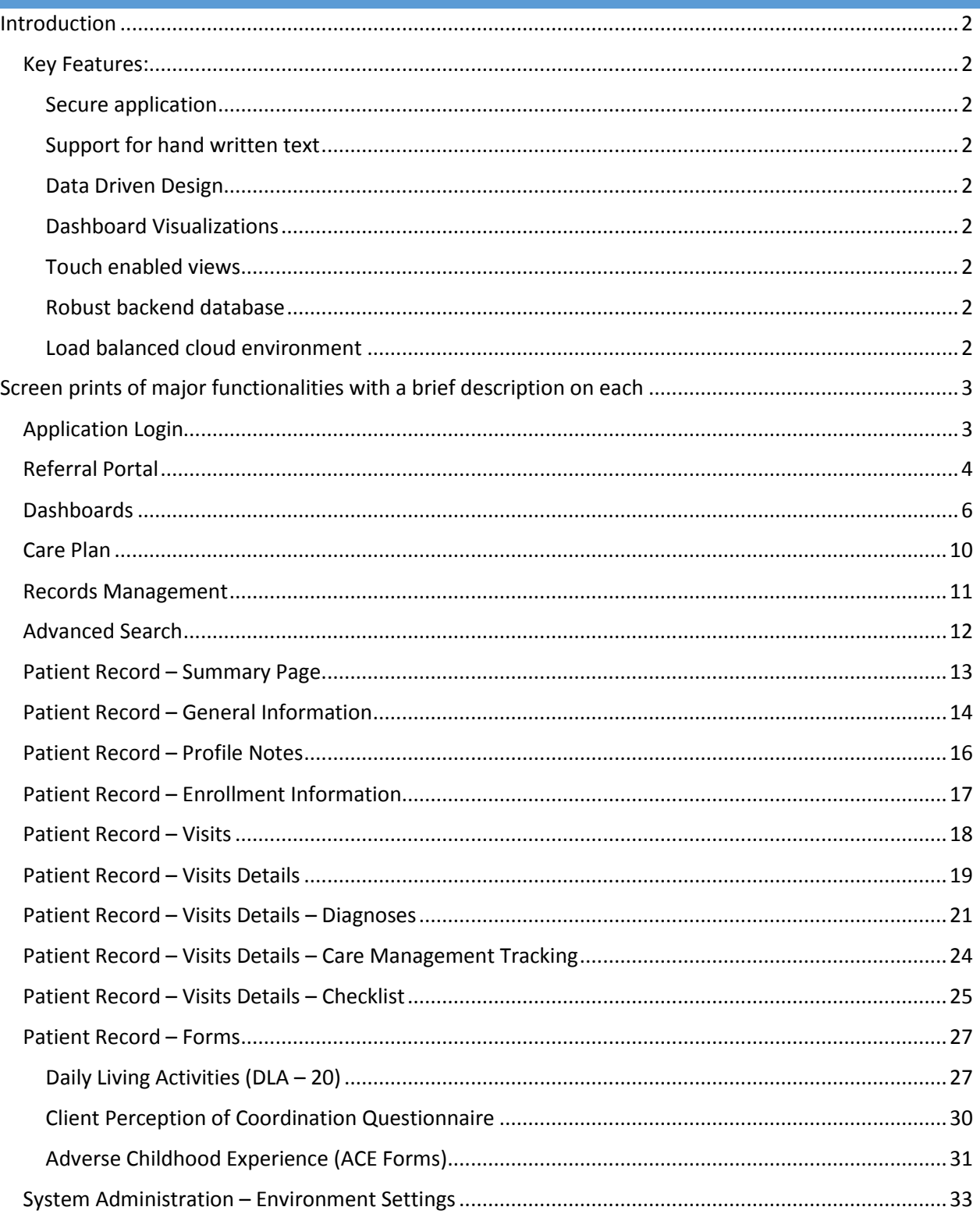

# <span id="page-2-0"></span>INTRODUCTION

StreetEMR is a cloud based, "light-weight" Electronic Medical Record system that is designed for patient care management and coordination. It is built for ease of use, focusing on User Experience (UX). StreetEMR has features that enable for easy use in a mobile environment using tablet devices like the Microsoft Surface Pro 3. The application requires just a web browser and a network connectivity to run it.

# <span id="page-2-2"></span><span id="page-2-1"></span>KEY FEATURES:

#### SECURE APPLICATION

StreetEMR is a secure web application that runs on port 443 over a Secure Socket Layer (SSL). Optionally Multi-Factor Authentication (MFA) can be enabled for added security.

#### <span id="page-2-3"></span>SUPPORT FOR HAND WRITTEN TEXT

The program supports writing with a stylus or pen on a tablet for quick data entry when "on-thego", along with a handwriting recognition algorithm to convert the handwritten data into typed text.

#### <span id="page-2-4"></span>DATA DRIVEN DESIGN

The design of the application is "data-driven" for easy customization without required any kind of re-programming of the application.

#### <span id="page-2-5"></span>DASHBOARD VISUALIZATIONS

The application has in-built visualizations that is available on user's dashboards. We are continuing to add and improve these visualizations.

#### <span id="page-2-6"></span>TOUCH ENABLED VIEWS

The application screens, controls and fonts are designed to support touch enabled devices.

#### <span id="page-2-7"></span>ROBUST BACKEND DATABASE

The web application has its backend database architecture running on a SQL Server 2016 database environment.

#### <span id="page-2-8"></span>LOAD BALANCED CLOUD ENVIRONMENT

The application is hosted on secure load balanced servers with a DR and failover environment in place.

# <span id="page-3-0"></span>SCREEN PRINTS OF MAJOR FUNCTIONALITIES WITH A BRIEF DESCRIPTION ON EACH

## <span id="page-3-1"></span>APPLICATION LOGIN

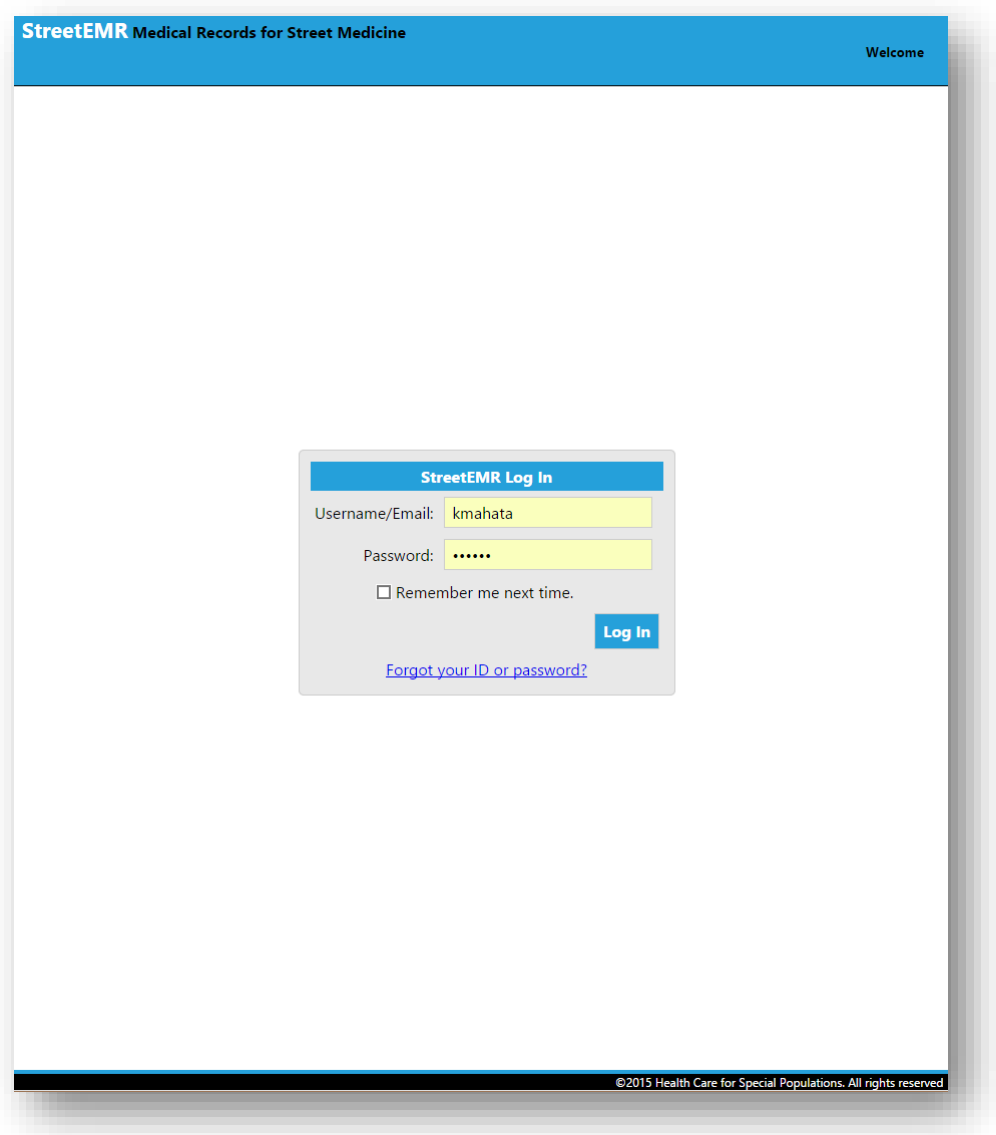

A user name and password is required to access the application. Optionally Multi-Factor Authentication (MFA) can be enabled for added security.

## <span id="page-4-0"></span>REFERRAL PORTAL

StreetEMR's referral portal makes it easy for organizations to collaborate with each other and work with patients. External users can access the system, refer patients and monitor referral status through grid views and role based dashboards. Organization users can refer patients to other organizations, accept or decline patients referred from other organizations, manage patient statuses and collect data points for patients directly through the portal.

The workflow for the referral process goes through the steps of pending, in review, approved/deferred/declined, and archived (shown in the grids below), with teams being responsible for the different steps (referrer, selection team, management team).

Automated notification can be set up based on the business logic demand.

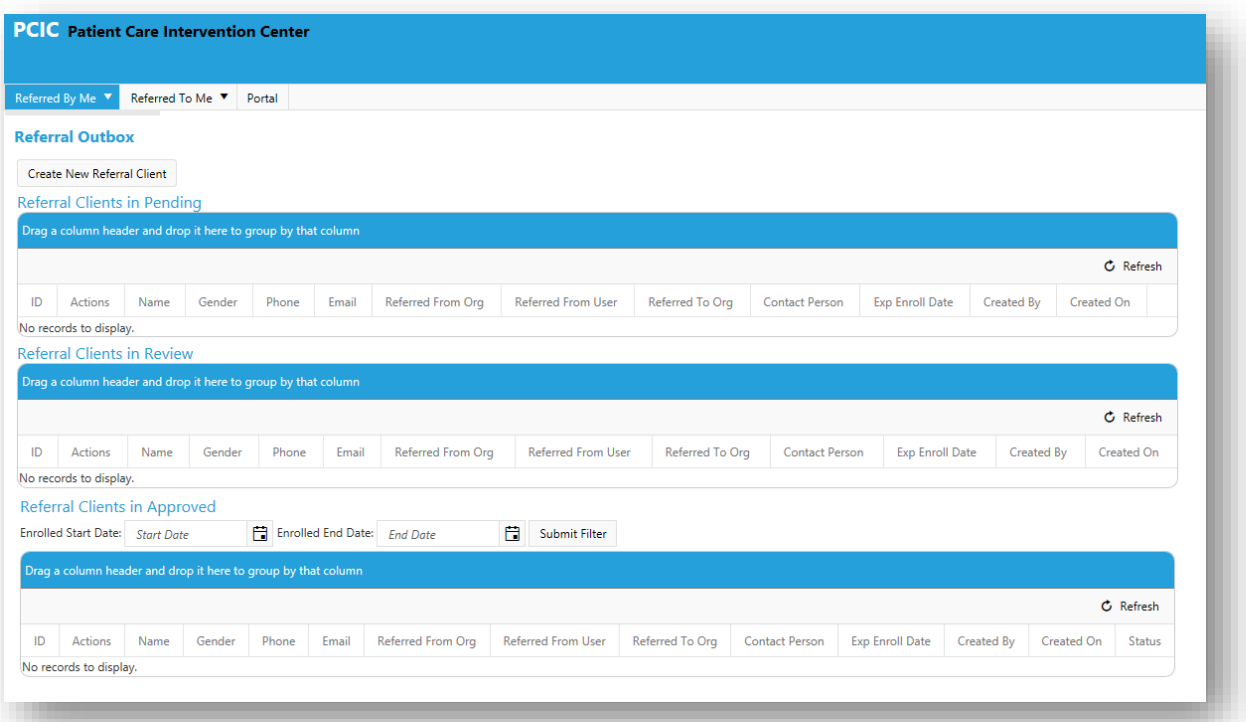

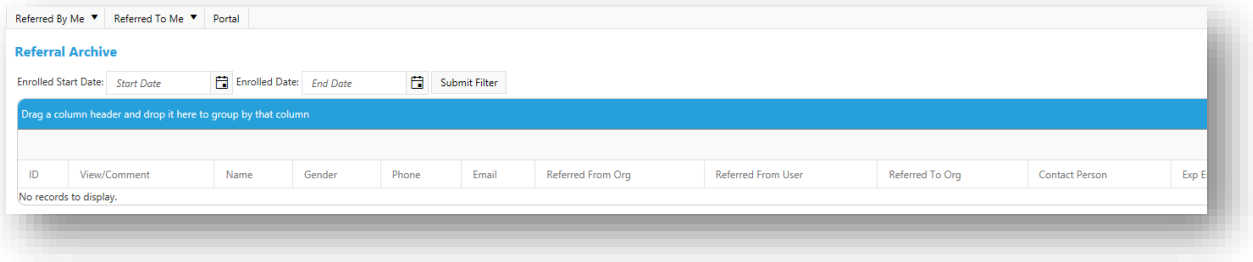

The "Create New Referral" option provides the functionality to add a new referral as shown in the screen print below. In addition to basic referral data points, the application supports features like the upload of files/documents that can be attached with the patients information.

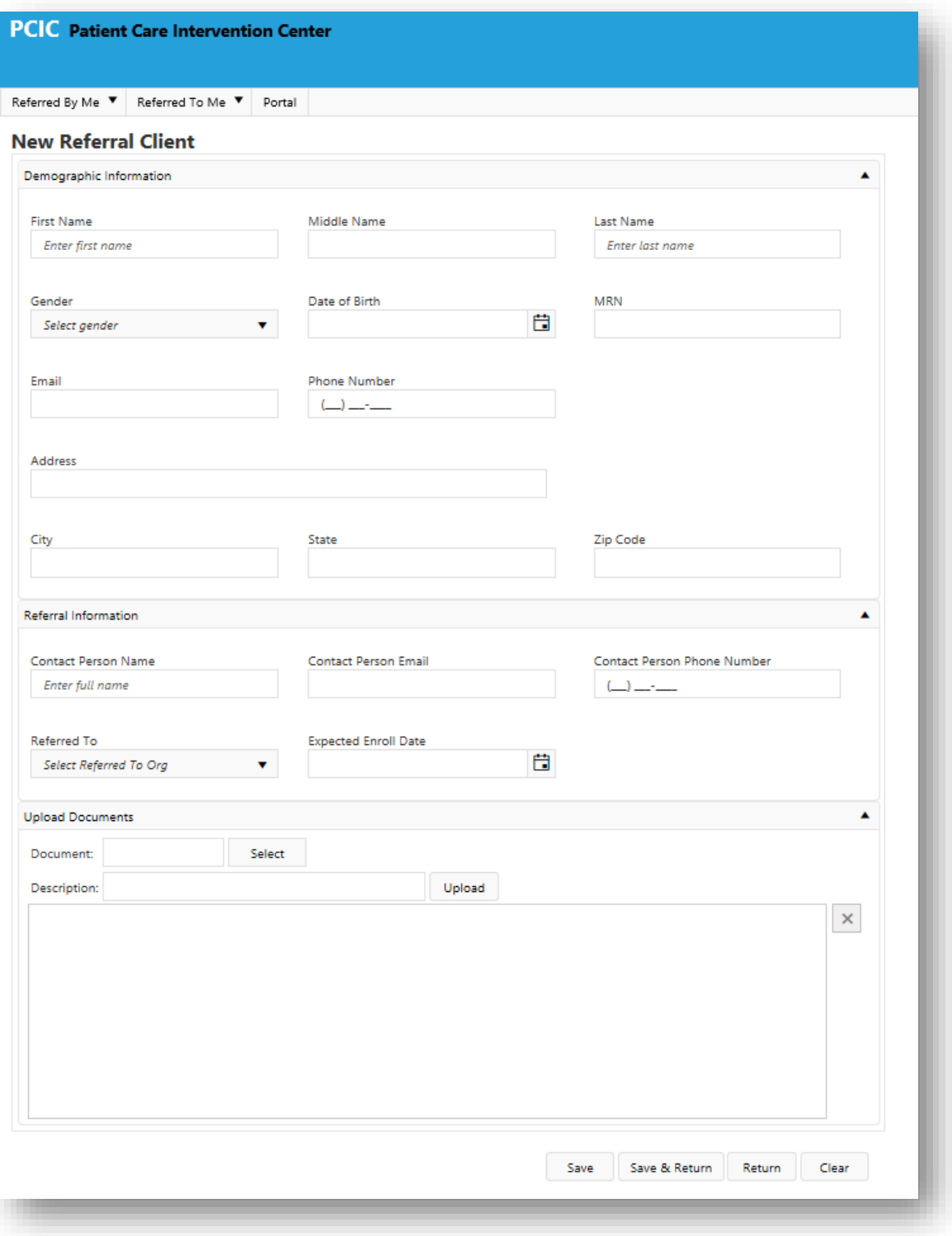

# <span id="page-6-0"></span>DASHBOARDS

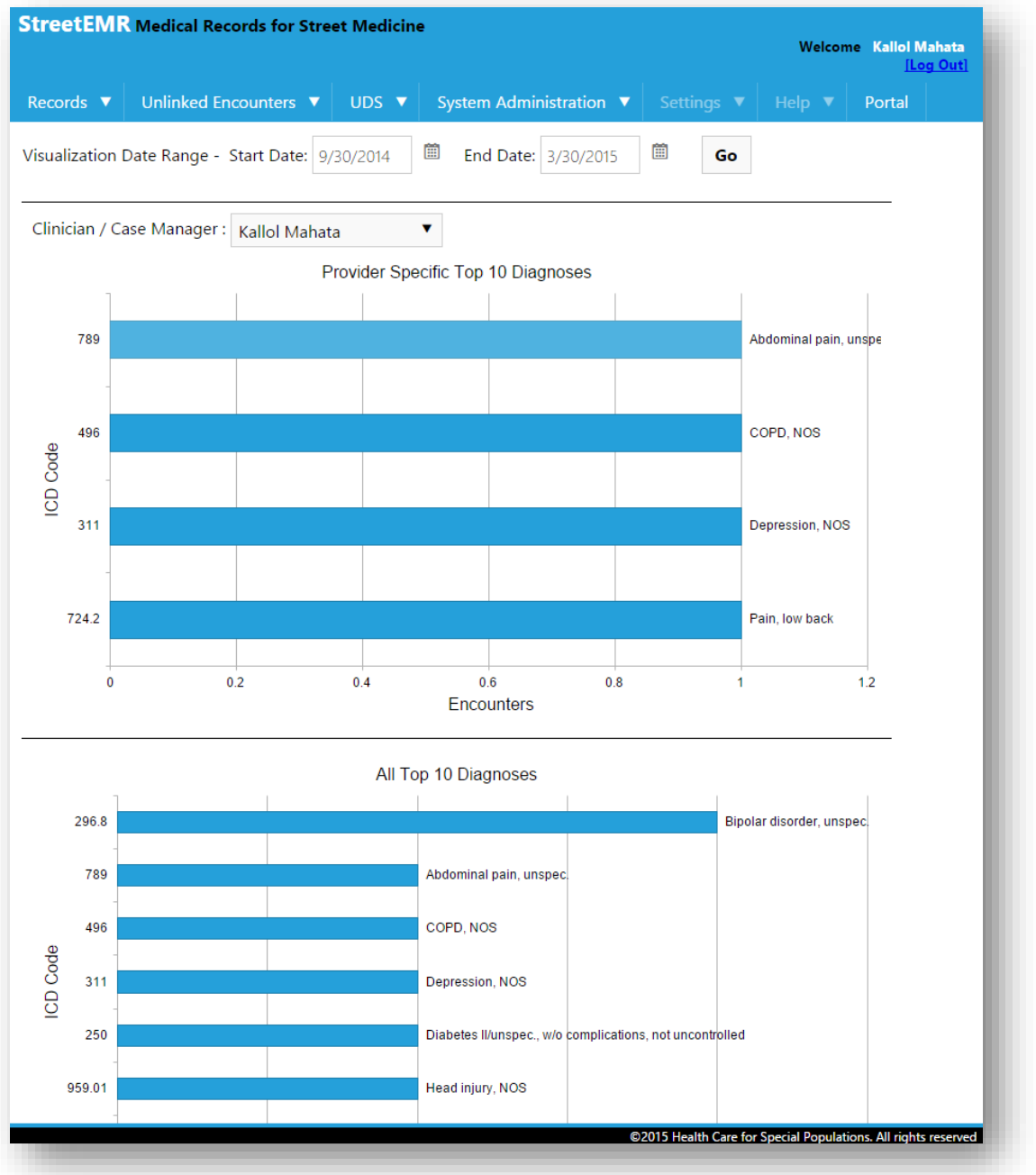

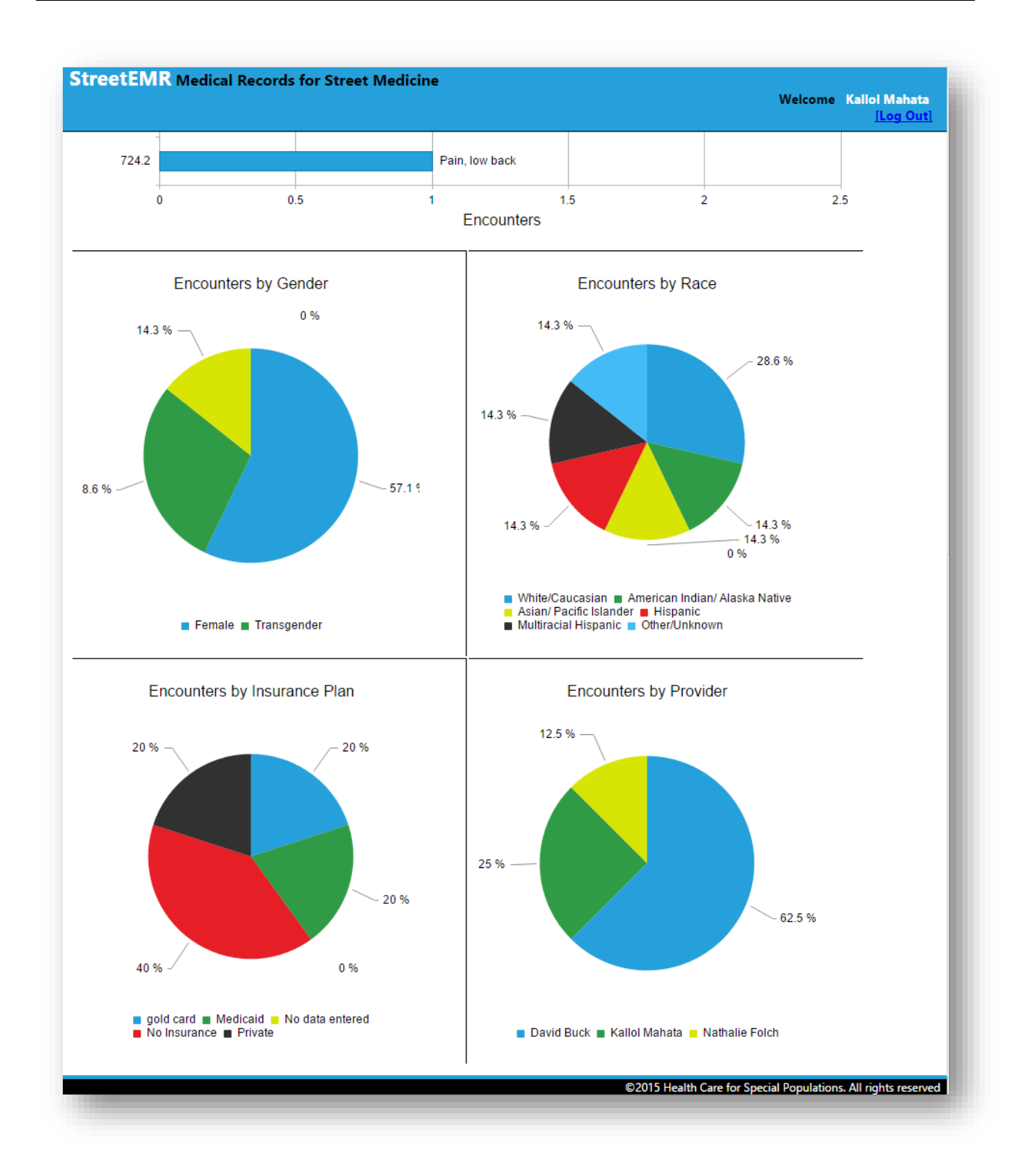

Summary dashboards are available as soon as a user logs into the application. These dashboards are interactive in nature, changing based on date ranges and user selection.

Dashboard views will be available at following levels –

- 1. Patient level
- 2. Administrator level
- 3. Provider level

Patient-level dashboards provide information specific to a single patient. These dashboards give an overall summary of the patient, with interactive visual charts comparing DLA-20's score, utilization in terms of costs, and ER visits before and after/during PCIC's intervention, patient's ACE score vs Average Score. Details on the progress of a patient's care plan is available on this dashboard. A "Goal Negotiated Care" model is at the heart of the intervention process, highlighting the patients goal and pivoting the intervention teams care plan around it, to enable for effective engagement with the patient. These dashboards also provide detailed timeline view of steps performed during the intervention process (see screen print on next page).

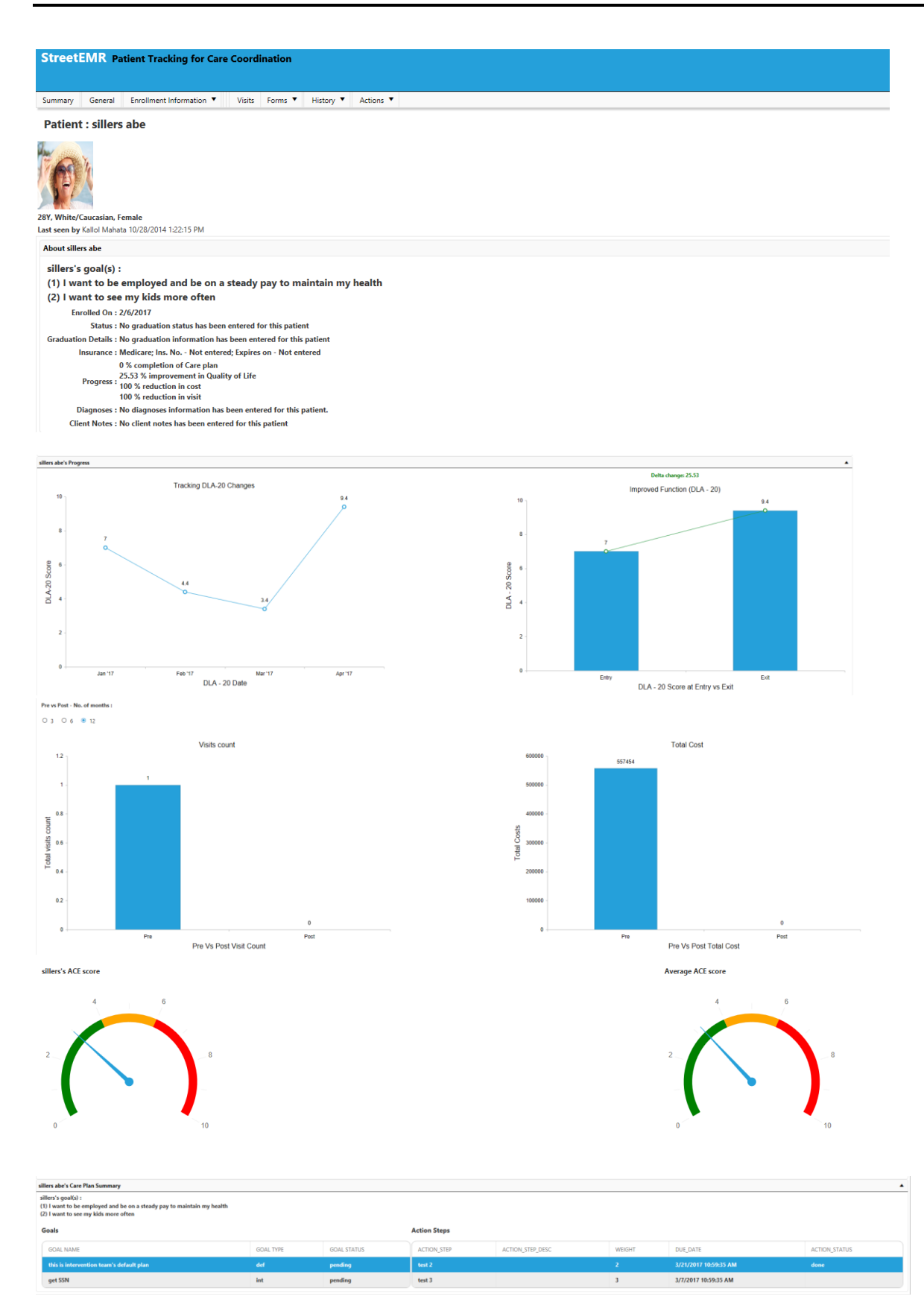

# <span id="page-10-0"></span>CARE PLAN

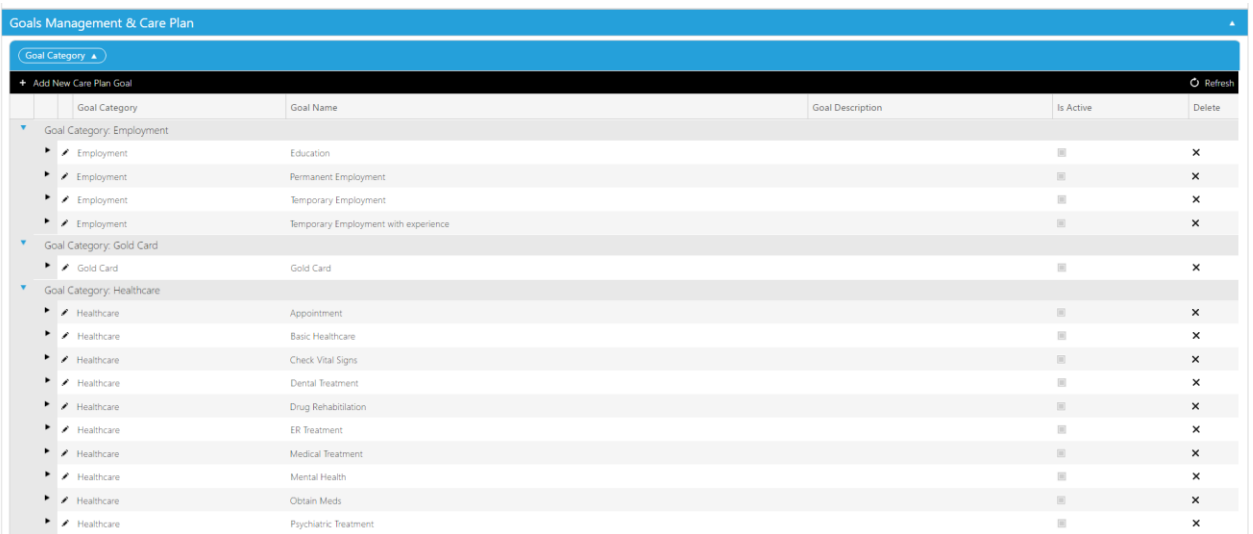

Every patient has a care plan that is developed with them. A care plan can have one or more goals. Each goal can have zero or more action steps. Goal and action steps can be reused from the above pre-defined (template) set of goals. Goals can also be created dynamically when visiting with a patient.

## <span id="page-11-0"></span>RECORDS MANAGEMENT

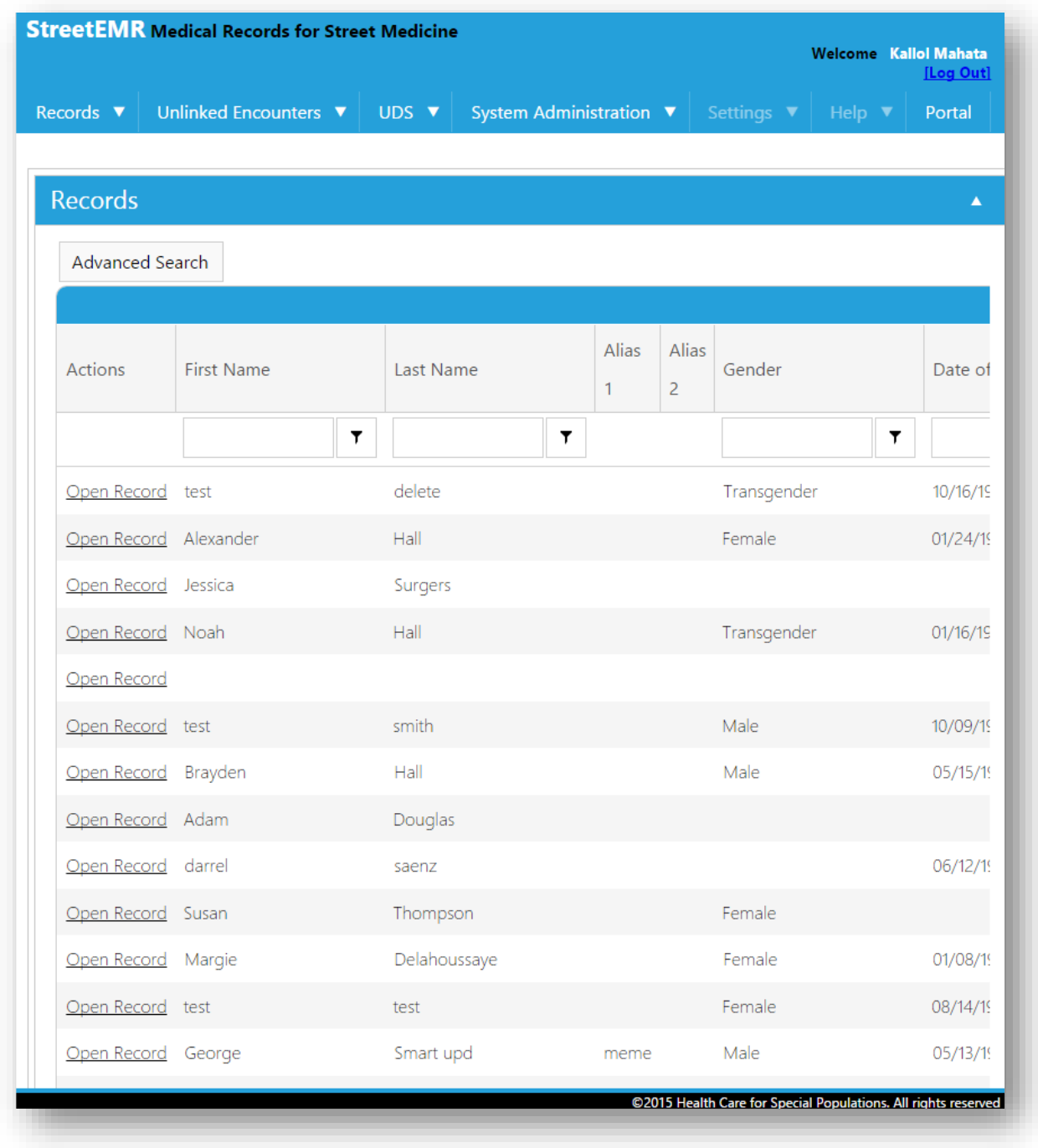

Grid based views are provided for easily viewing and searching for records. Columns can be reordered, sorted, grouped and filtered. A quick filter option is provided on the header of each column to easily filter the list down by a specific column.

# <span id="page-12-0"></span>ADVANCED SEARCH

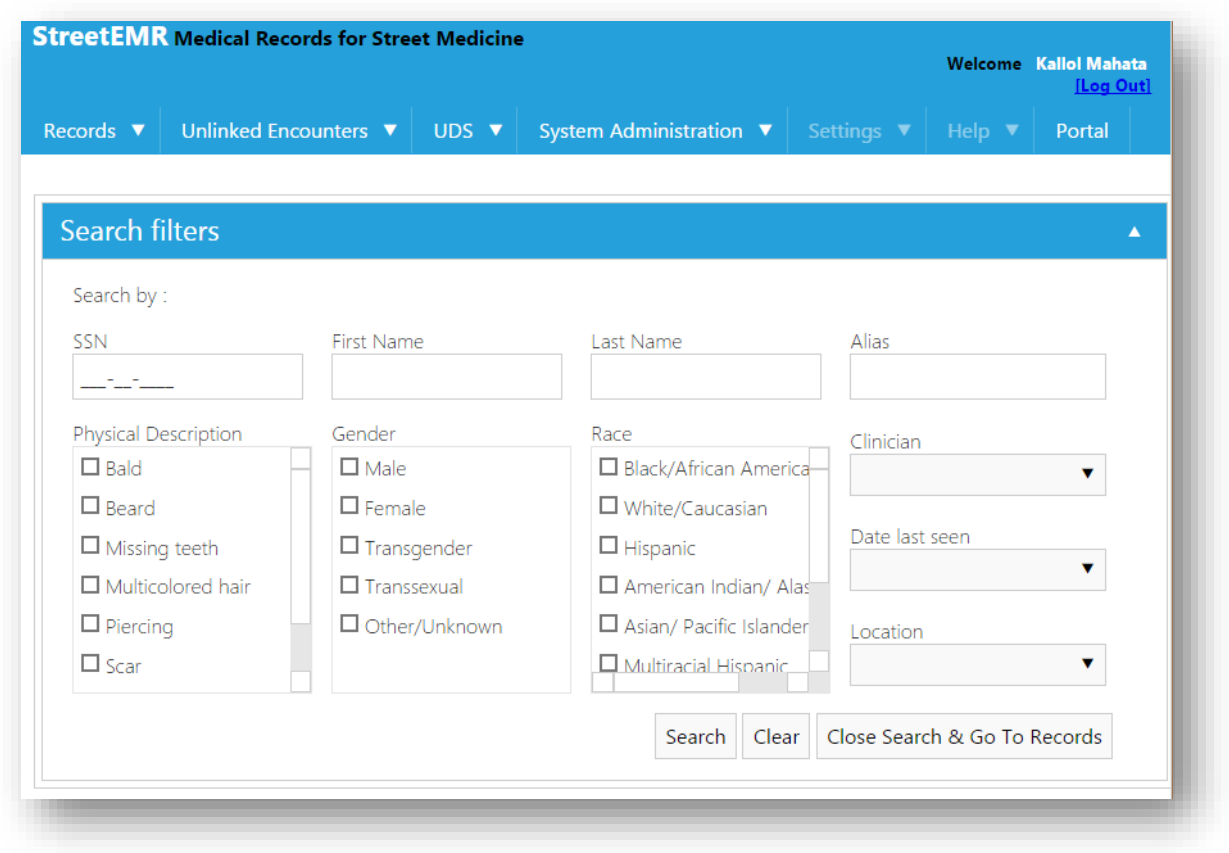

<span id="page-12-1"></span>In addition to the quick filter option to search for records, an advanced search feature also exists when required. This enables for searching the database by multiple criteria.

# PATIENT RECORD – SUMMARY PAGE

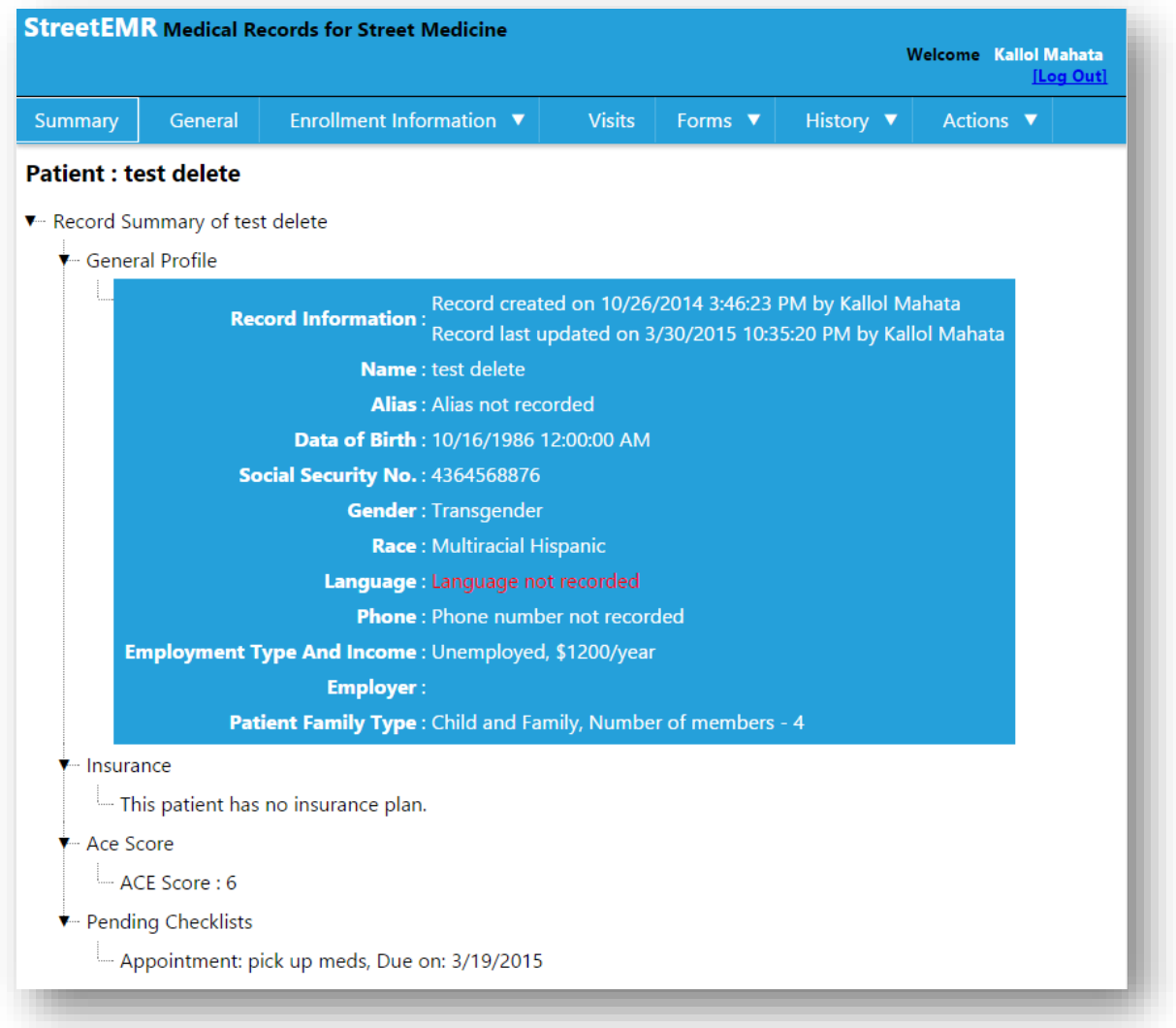

When opening up a patient record, an initial summary page loads as the first view to give a quick overview of the patient. This includes general profile information of the patient along with other pieces of information like insurance data, a patient's ACE score and any pending checklist items for the patient.

Menu options are provided above on the header to move to any part of the data collection workflow from any page, using a single click.

New patient records can be created from the dashboard page, the records page, or from an existing patient record page.

This view will be updated to display 'Patient level' dashboard.

# <span id="page-14-0"></span>PATIENT RECORD – GENERAL INFORMATION

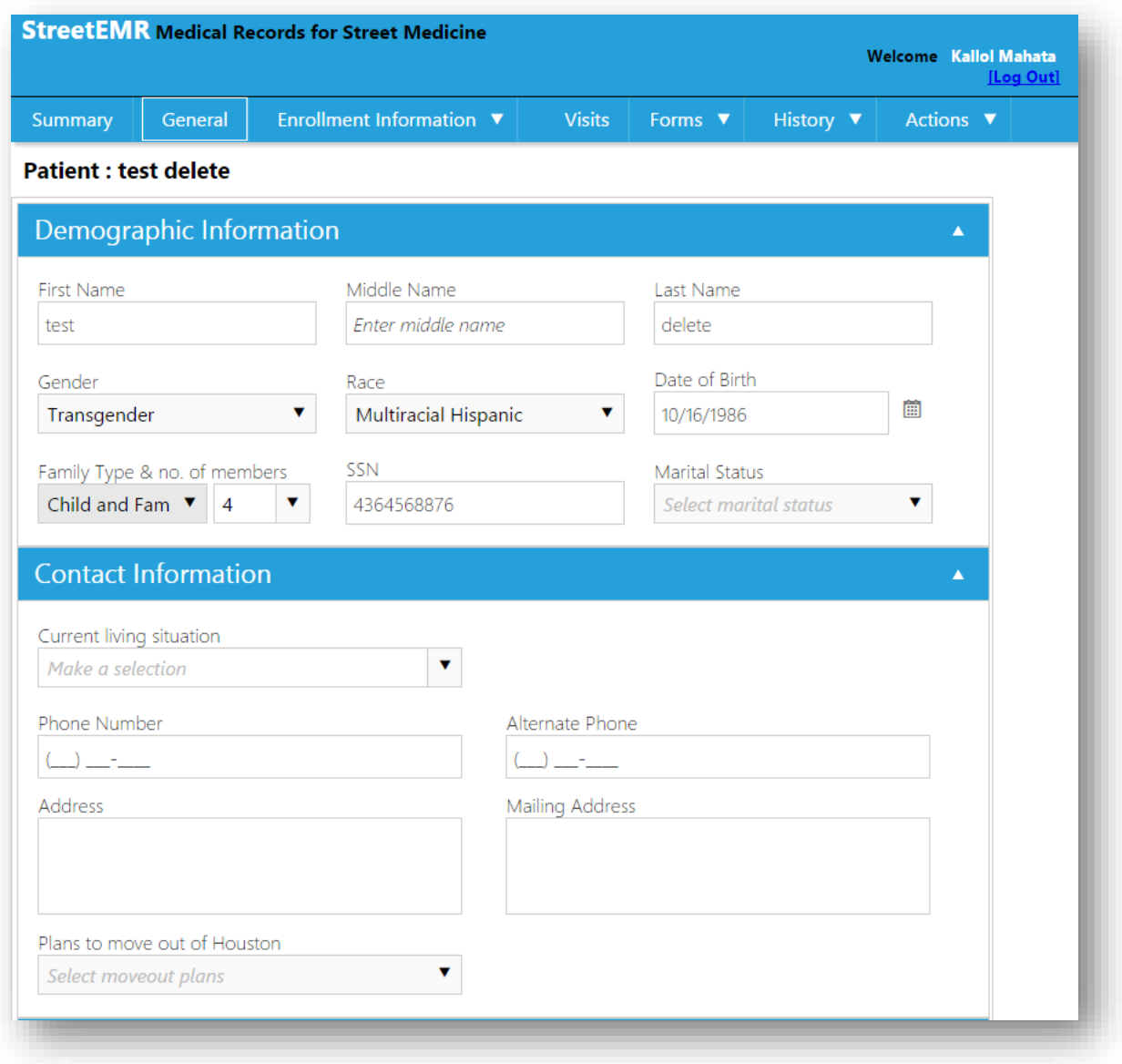

The general information tab enables collecting basic patient information like demographic data, contact info, provider info, education, literacy and employment.

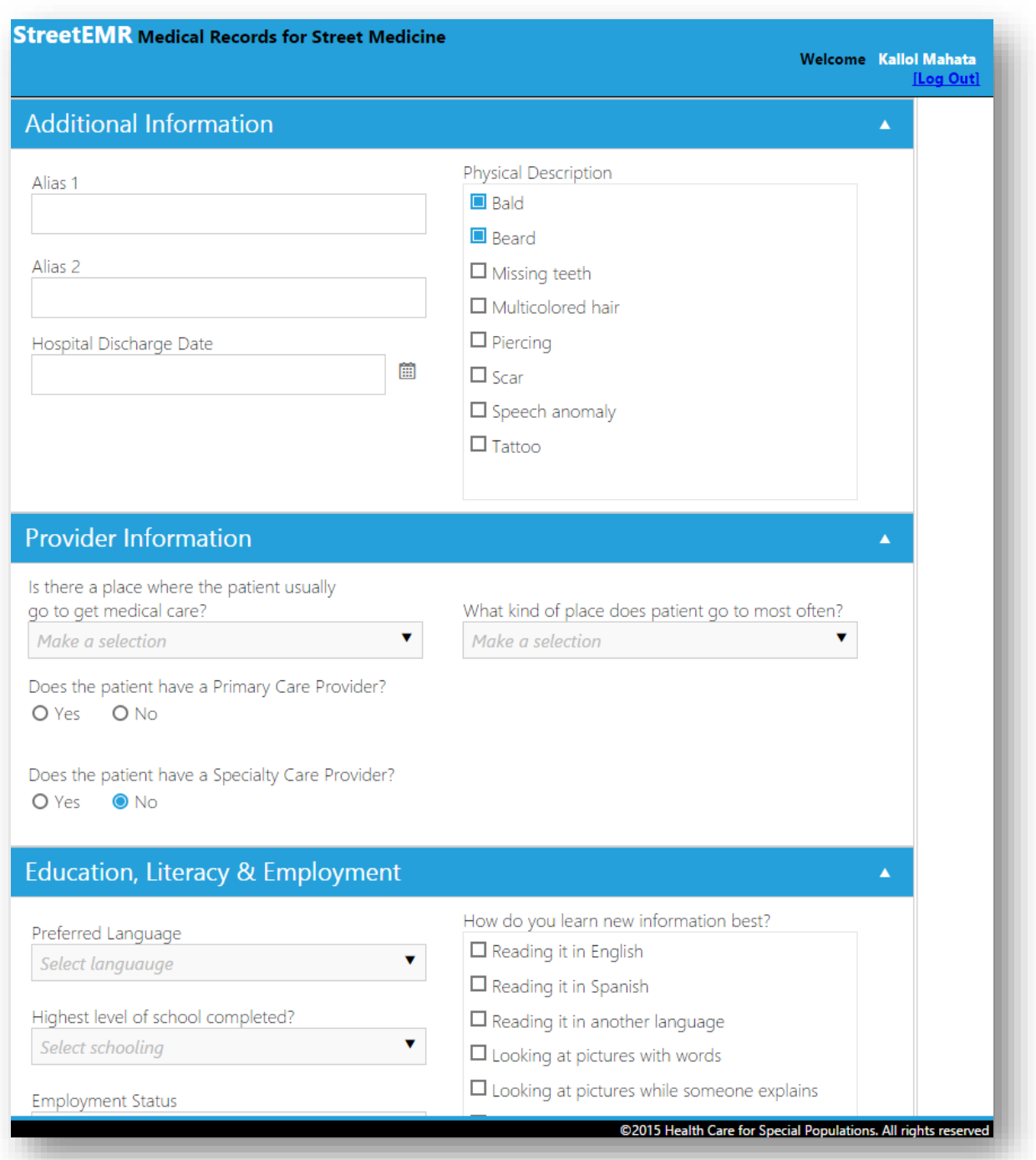

# <span id="page-16-0"></span>PATIENT RECORD – PROFILE NOTES

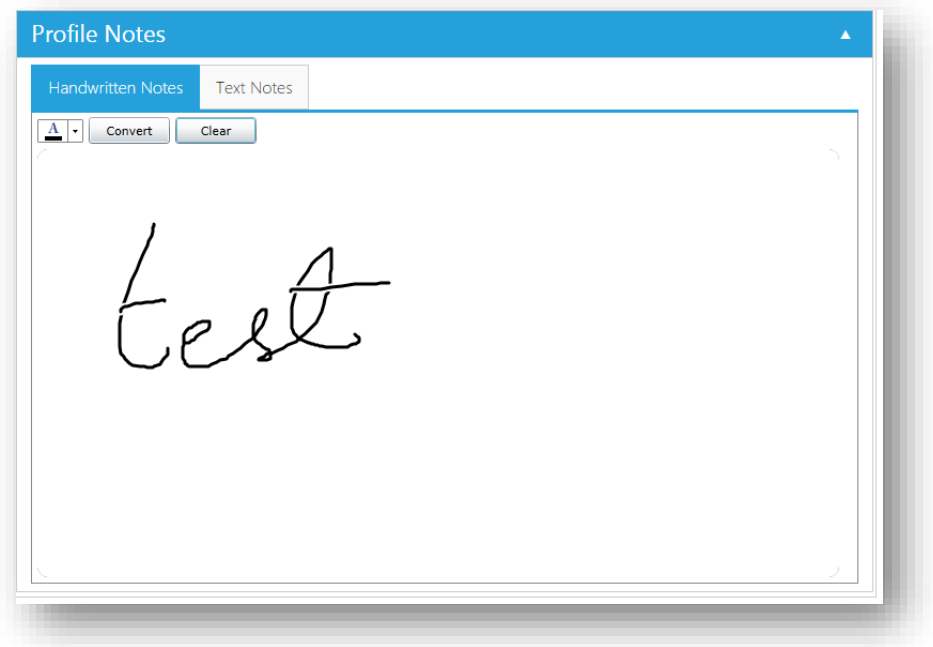

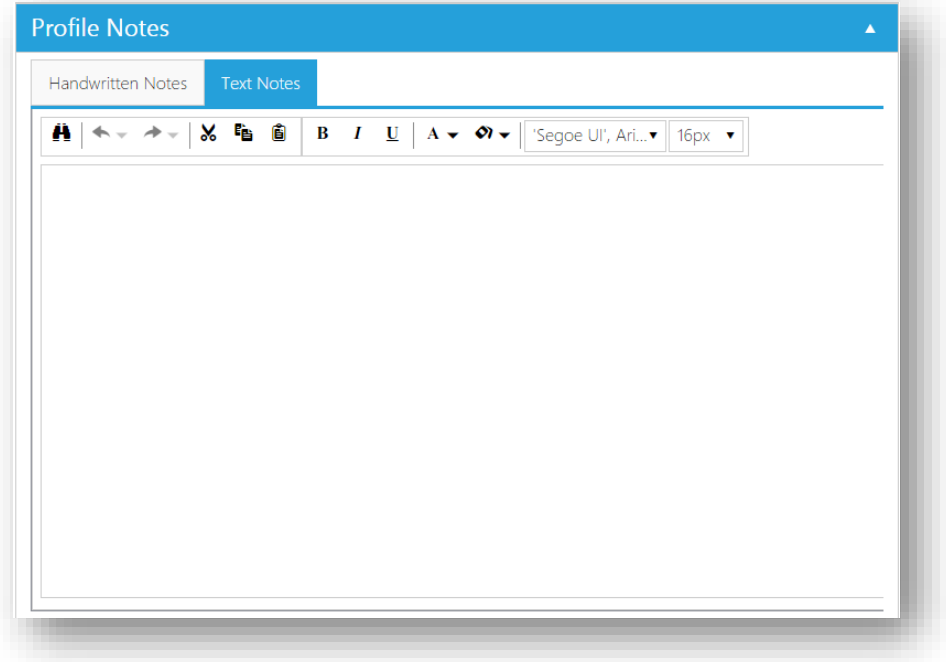

Throughout the application, there are "Notes" fields that allow for documenting textual information. There is no size limit to the "Text Notes", and it also allows for saving richtext information (formatted text).

<span id="page-17-0"></span>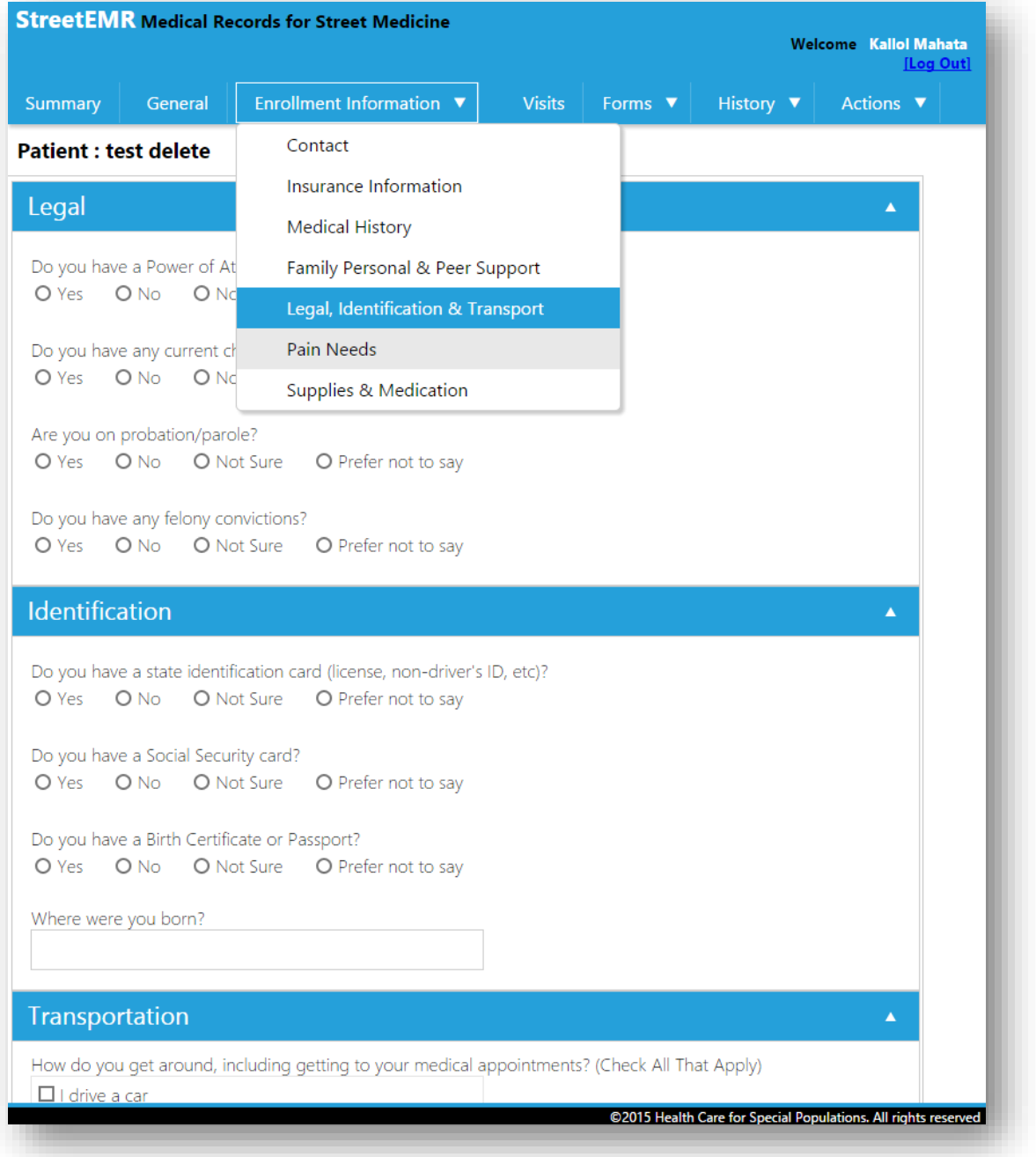

A variety of enrollment information forms are provided for data collection as shown by the expanded menu in the image above. A large number of the questions are survey like questions, which enable for easy data entry.

<span id="page-18-0"></span>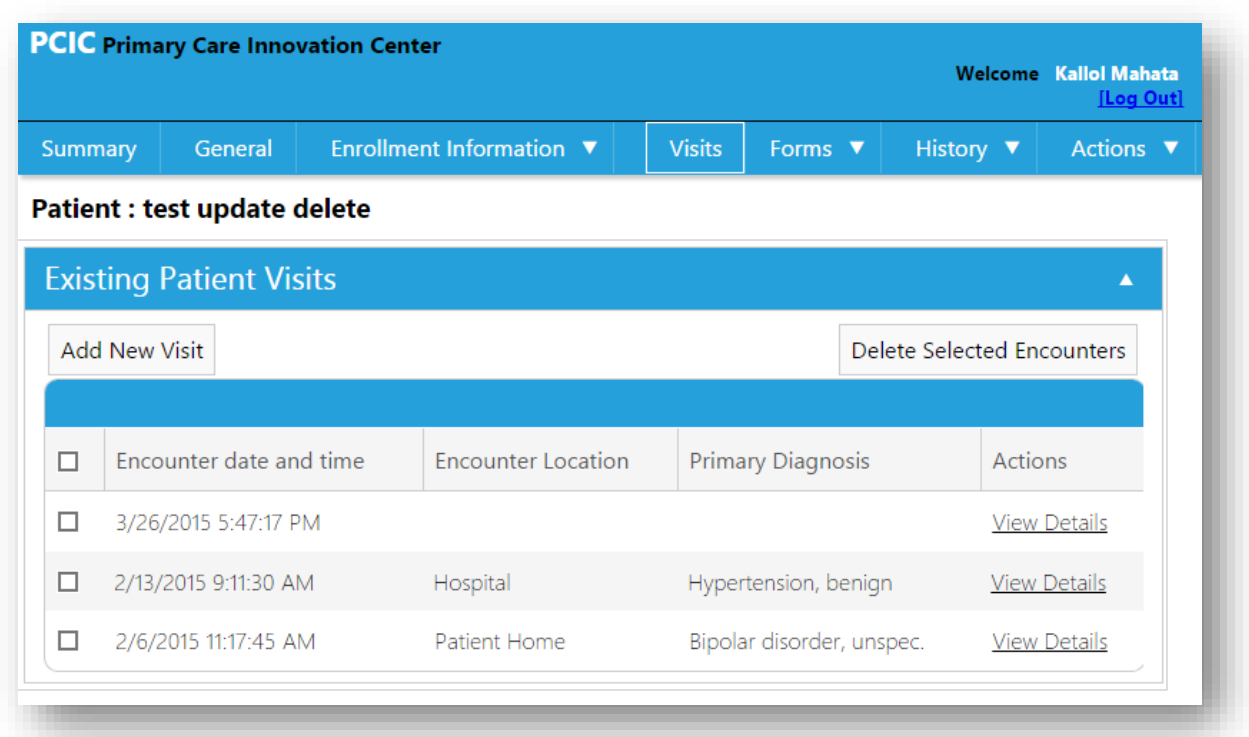

Encounters with a patient can be documented in the visits page, which provides a grid view to easily filter, search and review previous visits. A new visit can be created using the "Add New Visit" button. The details of an existing visit can be viewed by clicking on the "View Details" link on the specific visit row.

# <span id="page-19-0"></span>PATIENT RECORD - VISITS DETAILS

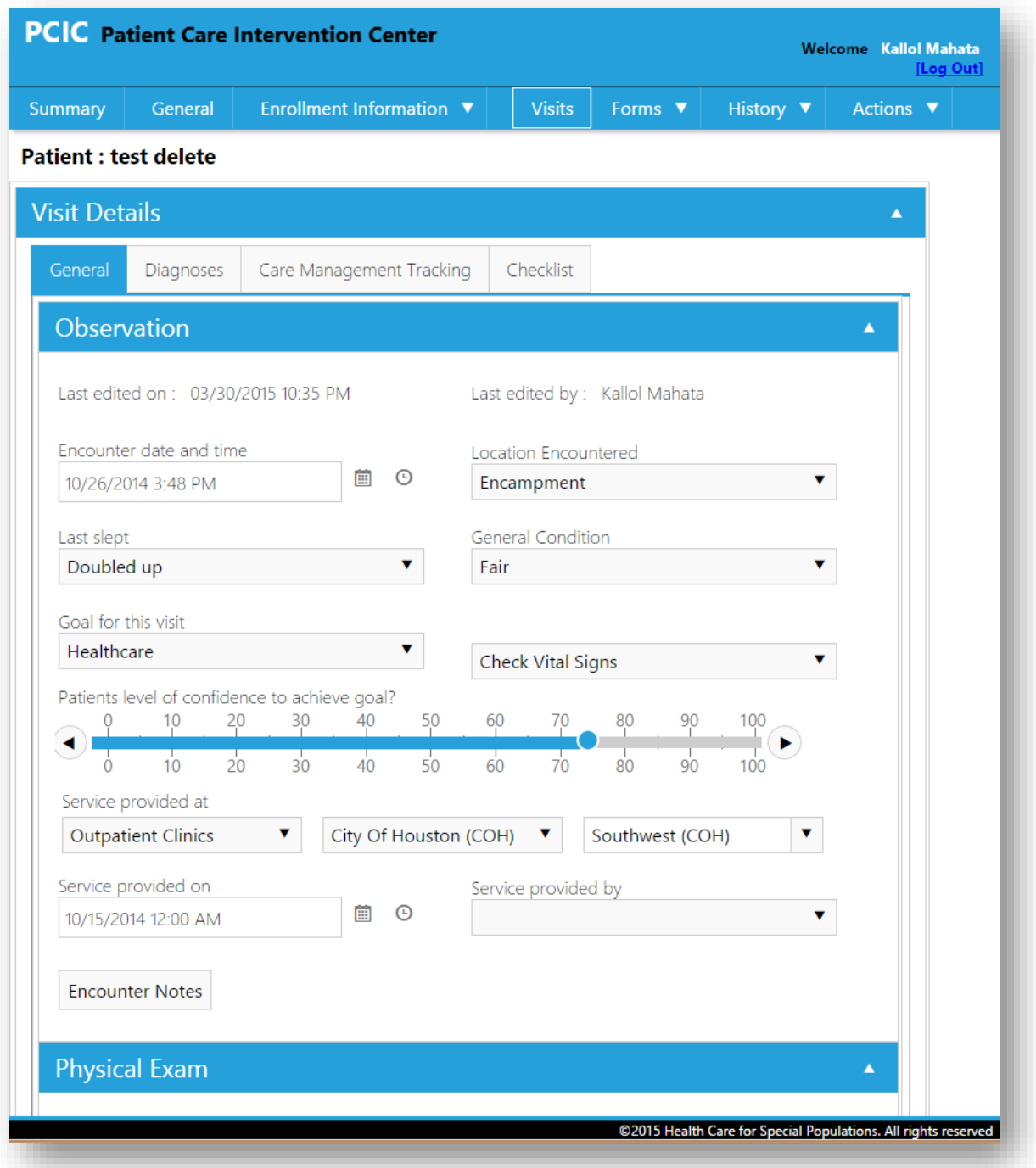

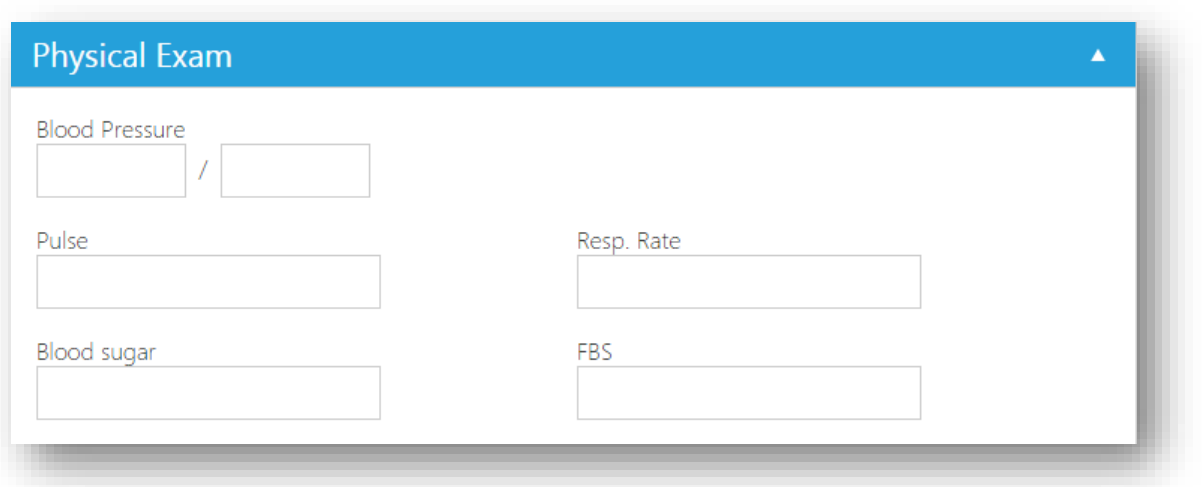

When a visit record is opened, there are four tabs for data entry, which are: General, Diagnoses, Care Management Tracking and Checklist.

The General tab enables collecting basic information about the visit along with goal tracking information as well as documenting any physical examination data.

# <span id="page-21-0"></span>PATIENT RECORD - VISITS DETAILS - DIAGNOSES

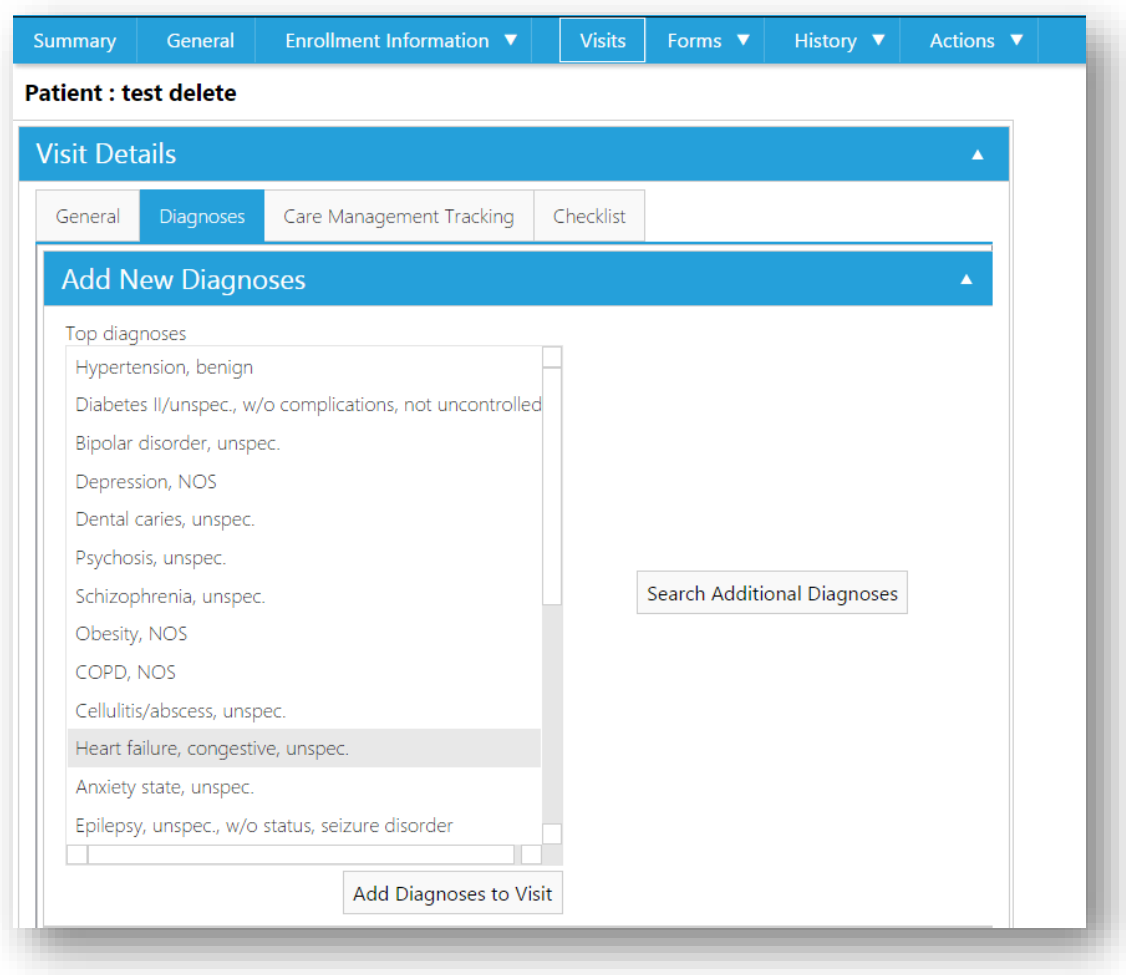

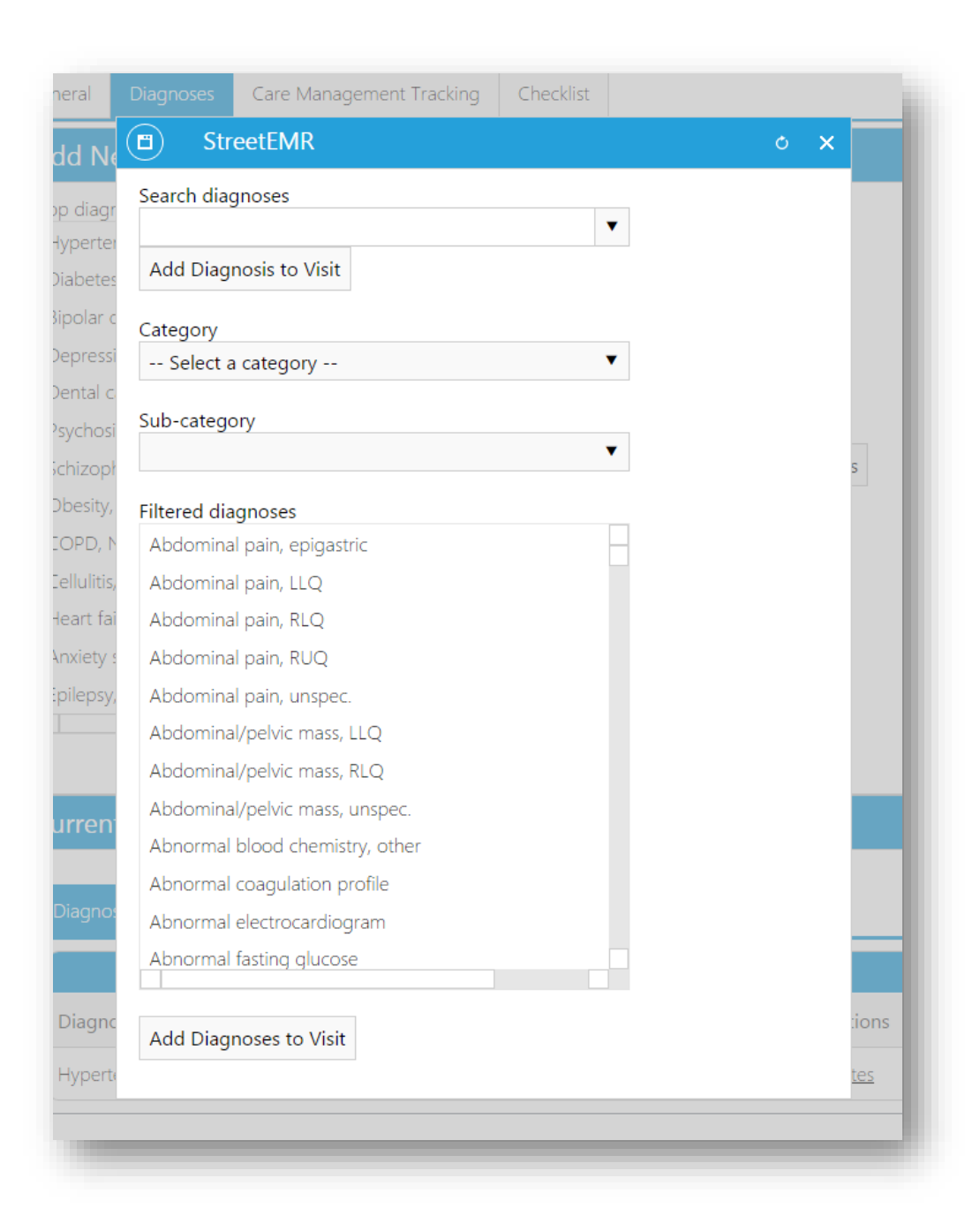

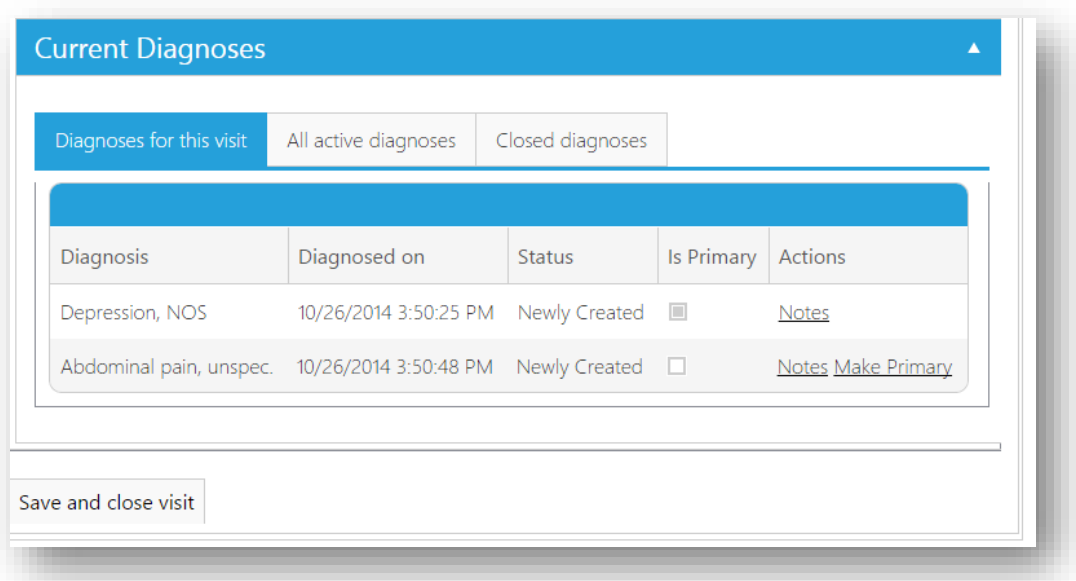

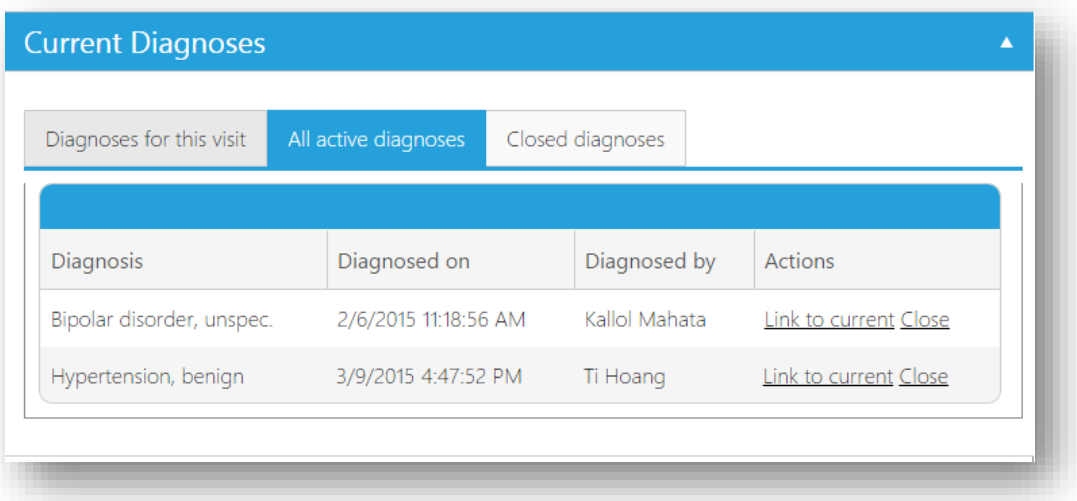

The diagnoses tab enables for adding diagnoses for a visit. The application provides a top 20 list of diagnoses based on previous historical data, which keeps adapting to new data that gets added. If a diagnosis is not found on the top 20 list, a search feature is provided to look in a larger list of 2000 diagnoses (which can also be filtered by category and sub-categories).

<span id="page-23-0"></span>Diagnoses that have been added can be viewed on grids, which are grouped by diagnoses for the current visit, all active diagnoses for the patient (across all visits) and all closed diagnoses for the patient (across all visits). These grids enable for linking diagnoses from previous visits for they do not have to be added again by using the "Search diagnoses" feature.

# PATIENT RECORD – VISITS DETAILS – CARE MANAGEMENT TRACKING

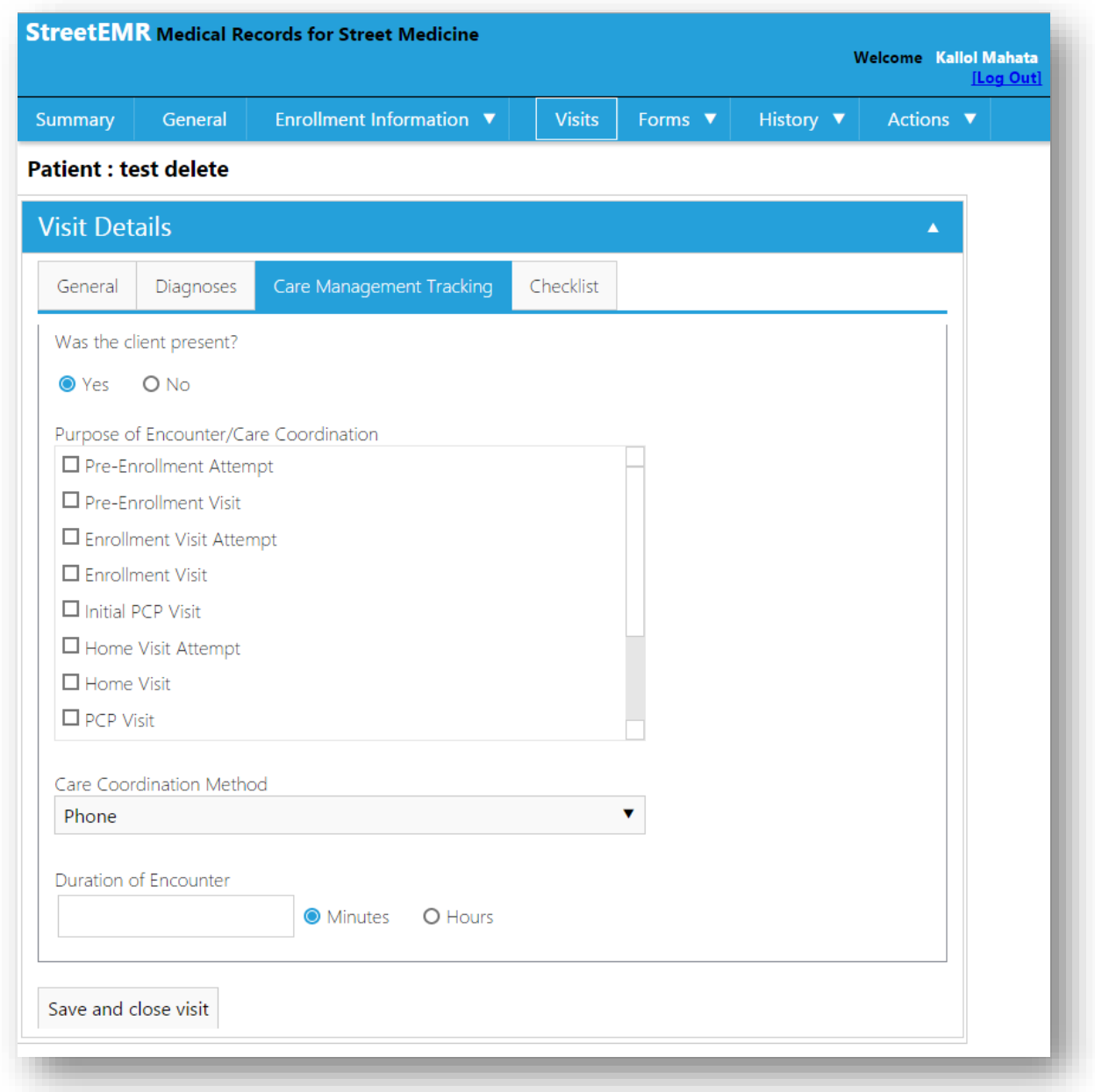

The care management tracking tab enables documenting meta-data information about the encounter like duration, purpose and method of encounter. This is helpful information to track time spent with a patient as well.

# <span id="page-25-0"></span>PATIENT RECORD - VISITS DETAILS - CHECKLIST

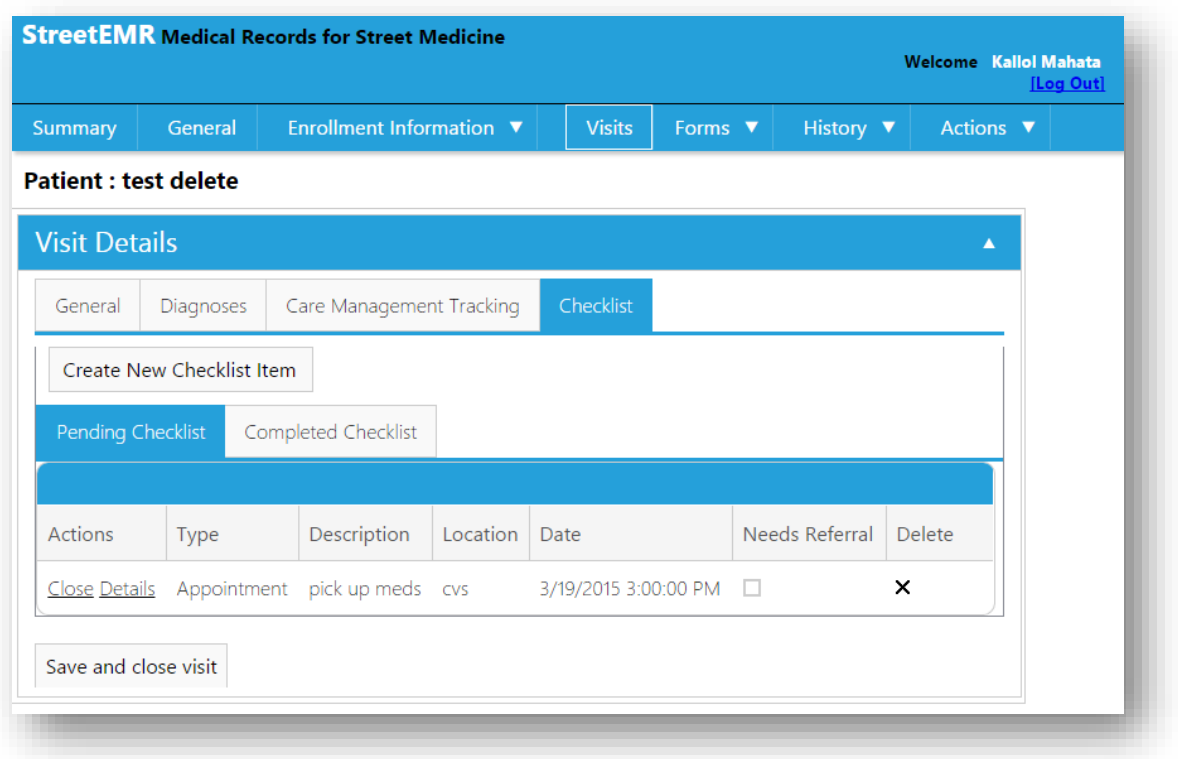

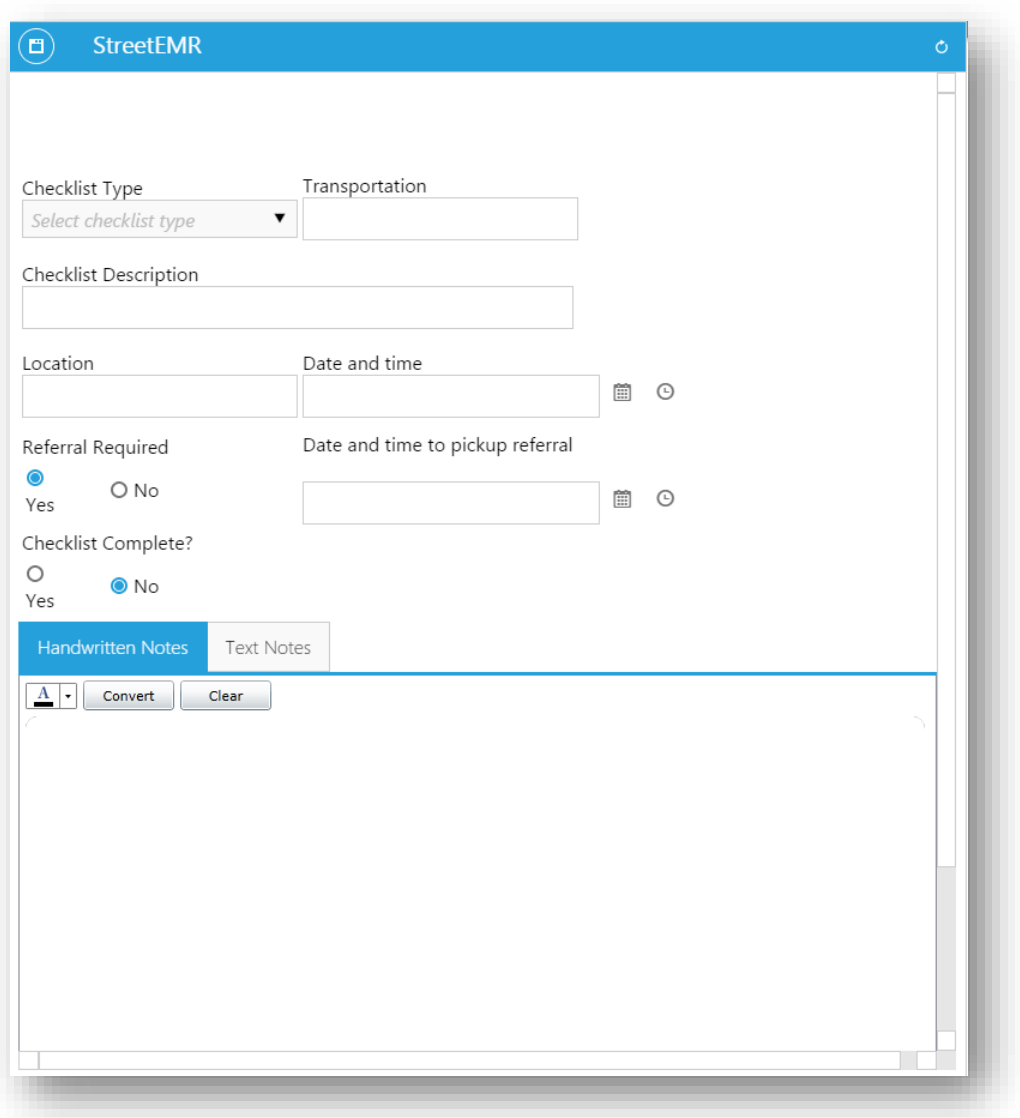

Checklists provides a mechanism to document ad-hoc "to-do" items from the visit with the patient. They show up on the summary page until they are completed, what which point they move from the pending checklists grid to the completed checklist grid.

## <span id="page-27-1"></span><span id="page-27-0"></span>DAILY LIVING ACTIVITIES (DLA – 20)

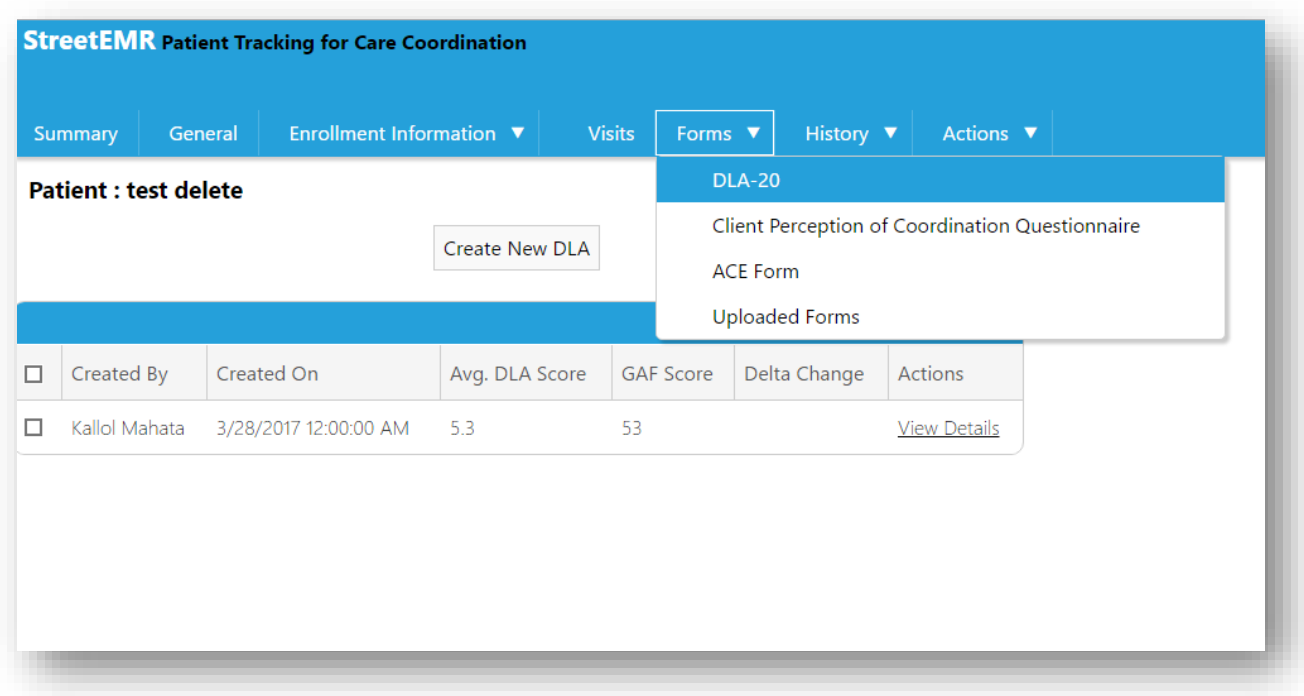

The daily living activities scale functional assessment scale (DLA-20) is available to be filled in for every patient on a monthly basis during intervention.

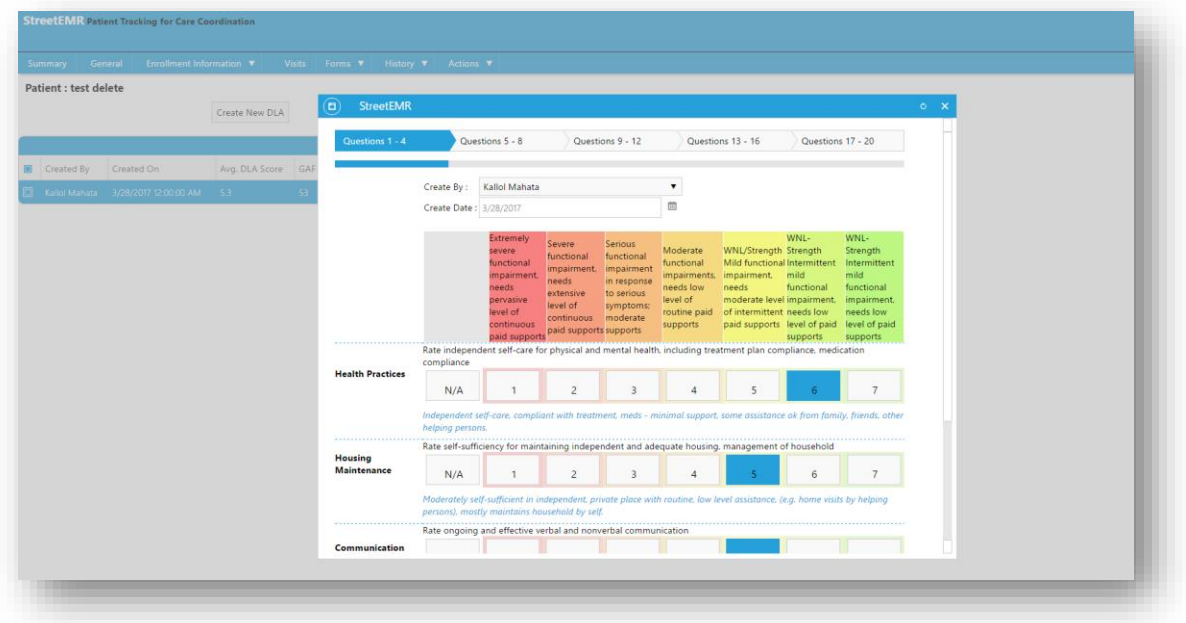

We can view all the previously completed DLA-20 forms in the patient records and can see the detailed view by clicking the hyperlink 'View Details'.

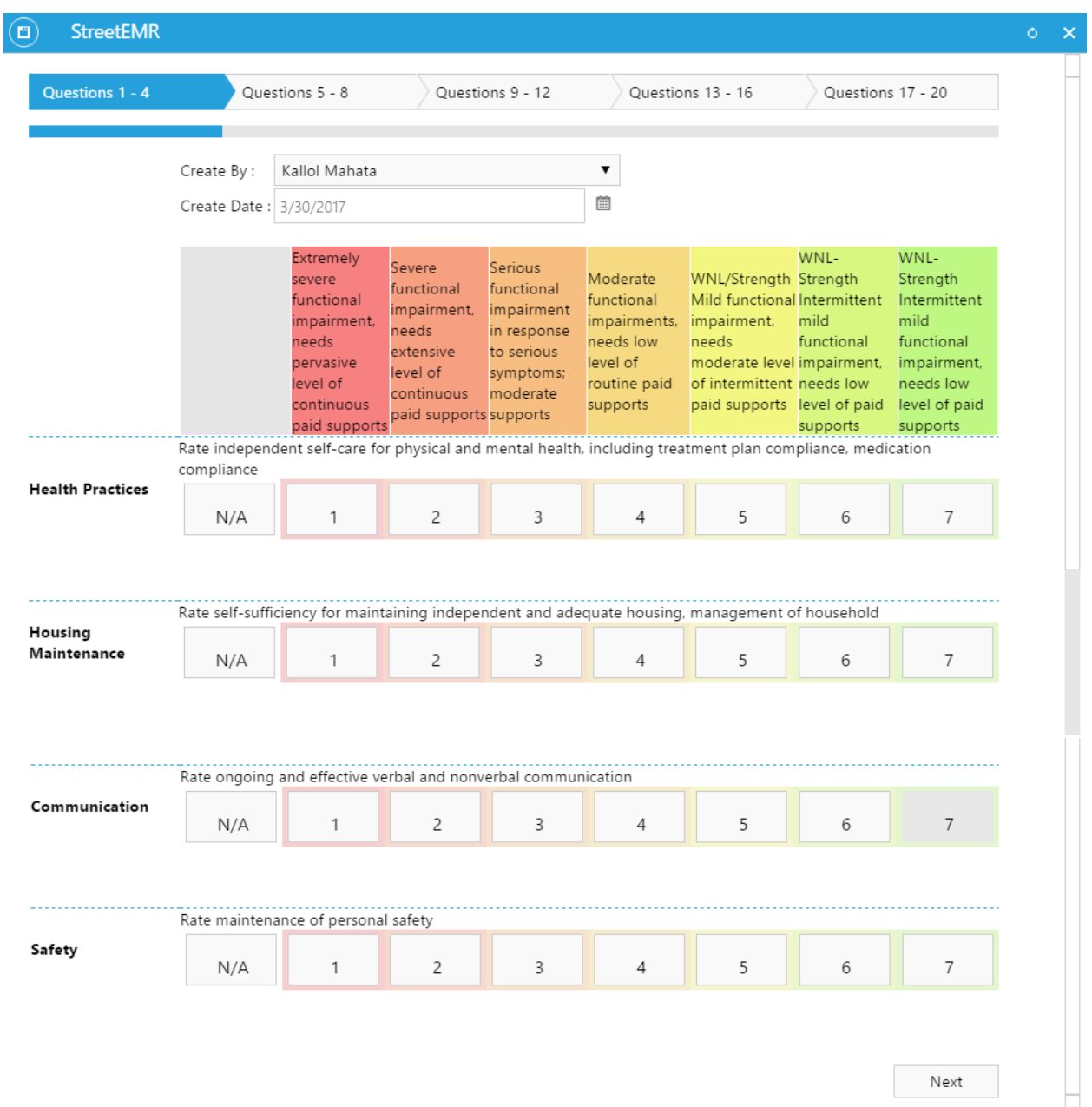

This screenshot from the application shows Questions 1-4 from DLA-20 form. Similarly, then remaining 16 questions are available on the next four tabs.

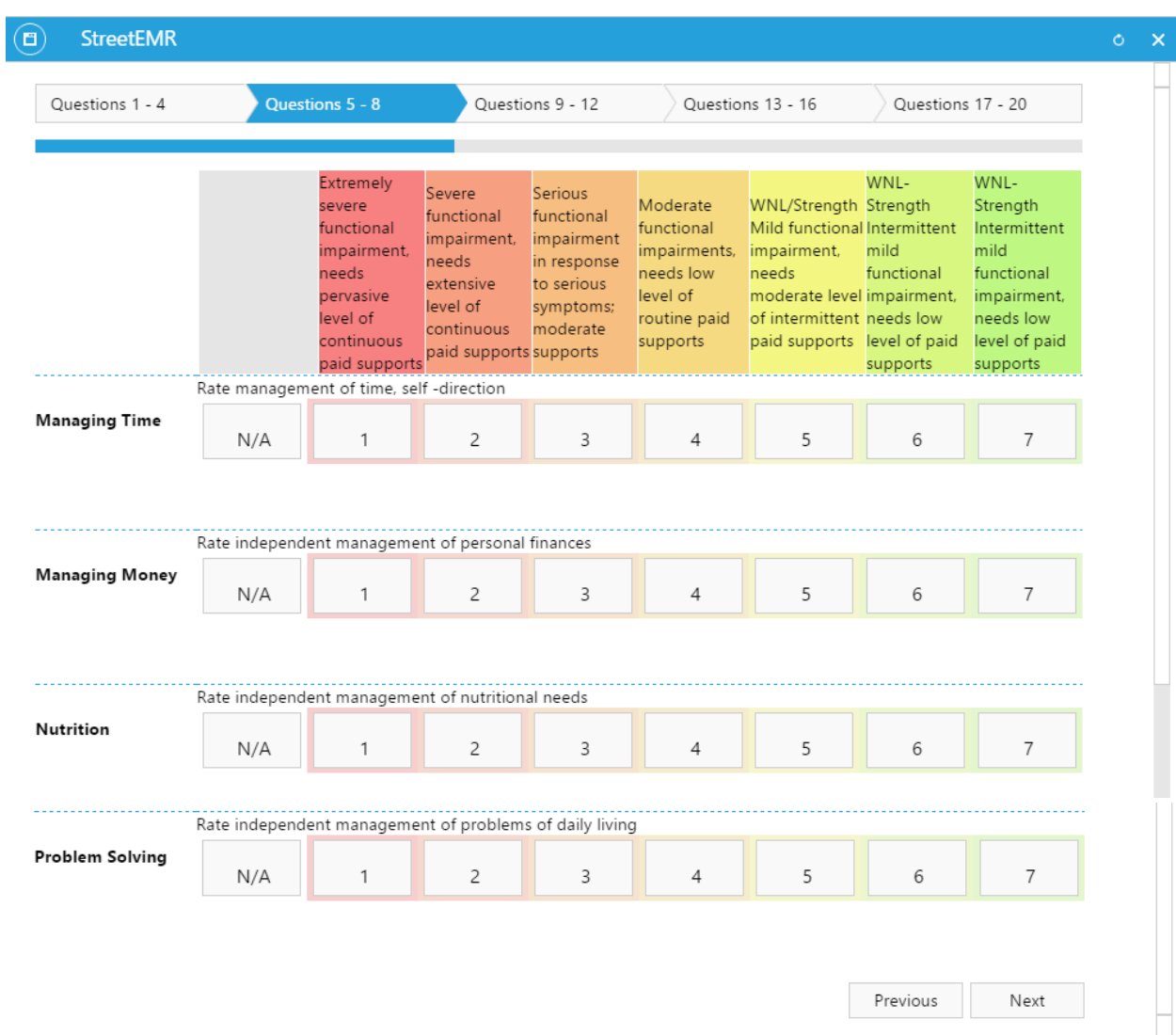

<span id="page-29-0"></span>This screenshot from the application shows Questions 5-8 from DLA-20 form.

## CLIENT PERCEPTION OF COORDINATION QUESTIONNAIRE

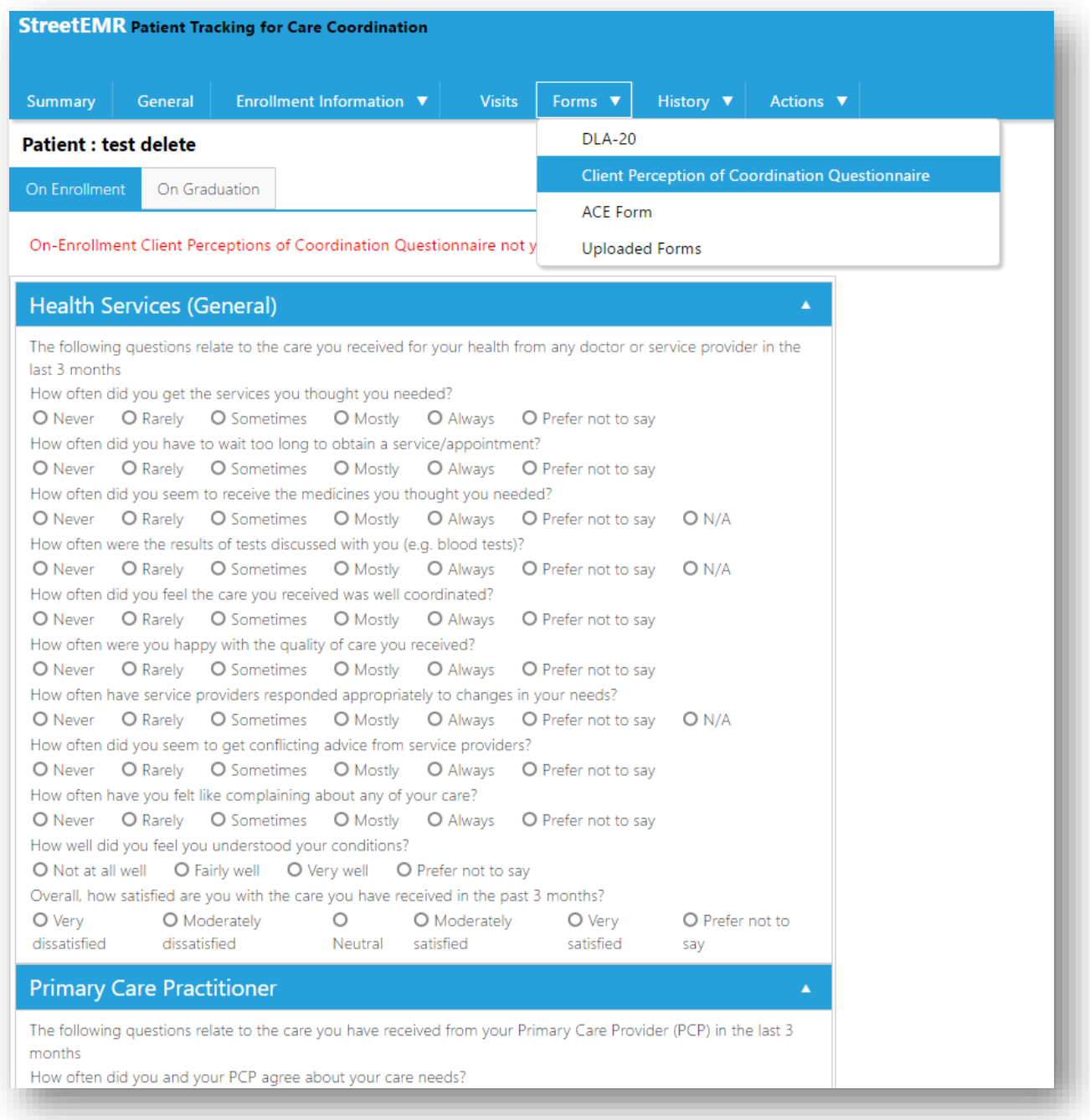

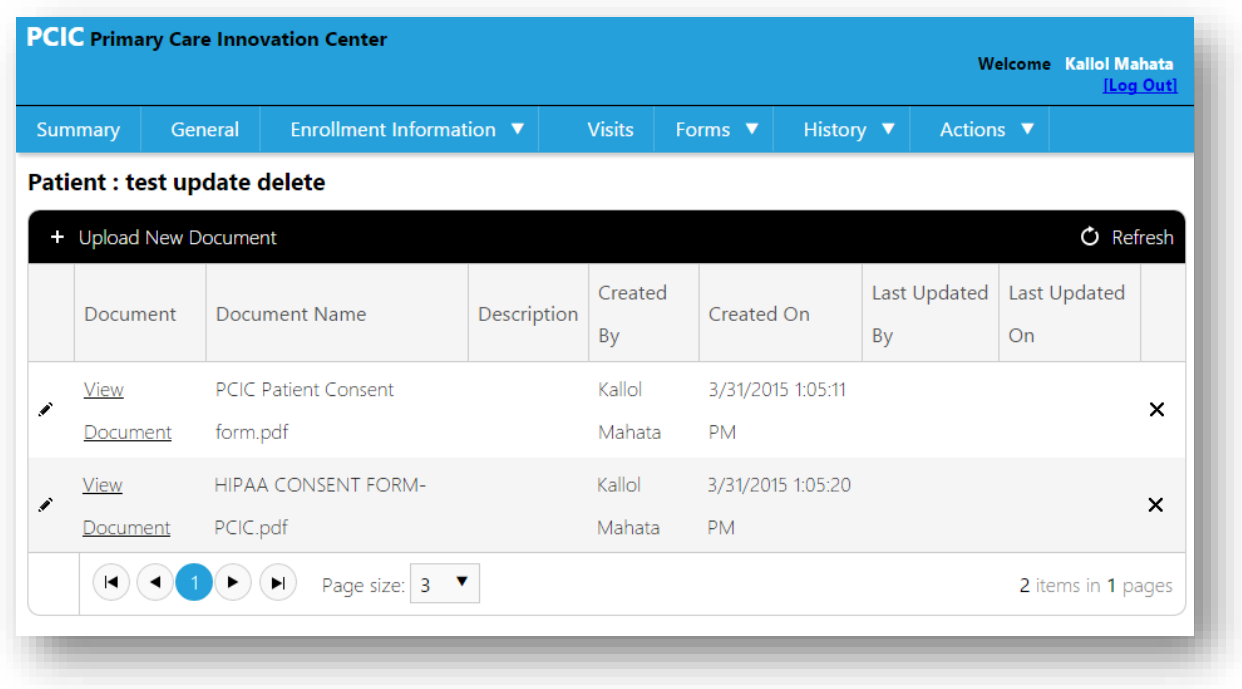

#### <span id="page-31-0"></span>ADVERSE CHILDHOOD EXPERIENCE (ACE FORMS)

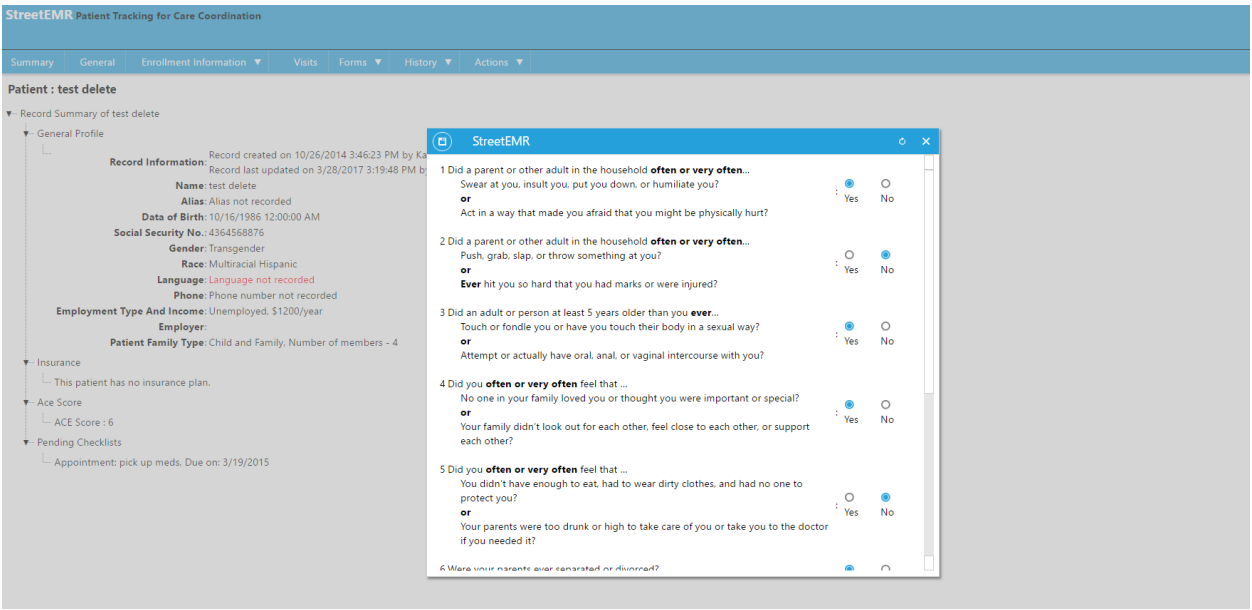

ACE evaluation is performed at the start of the intervention when patient is enrolled in the program. A patient's ACE answers can be viewed from the patient records view.

All forms that may be required to be filled out for a patient can be found in the "Forms" menu. This includes forms mentioned above, those are the ACE form, DLA 20 form, client perception of coordination questionnaires. There is also a feature to upload documents (any format) into the system to link to the patient record. These documents are then stored in the system and can be downloaded at any time from the patient record.

<span id="page-33-0"></span>![](_page_33_Picture_33.jpeg)

The system allows the System Administrator to enable or disable, email, SMS text and voice call, notification settings across the application. This allows the System Administrator to control the notifications being sent out during a system upgrade.

![](_page_33_Picture_34.jpeg)

![](_page_34_Picture_29.jpeg)

The users can set up their own Pending and Overdue notifications, to remind them of the tasks that have to completed. It allows users to customize the number of days or weeks prior to which a notification needs to be sent before the due date of a certain task. The users can set multiple reminders to allow to better schedule their work. The same can be done for overdue tasks.

![](_page_35_Picture_21.jpeg)

The System Administrator can define a template which will be used by system to send out the reminder emails to the users.

![](_page_36_Picture_26.jpeg)

The System Administrator has been given the ability to set up a template for the SMS notifications. The system will use these templates, fill the required data and send it to the recipients.

![](_page_37_Picture_29.jpeg)

The System Administrator can modify the configuration settings for voice call notifications. Voice calls to the subscribed user will be placed, based on the settings configured from this window.

## SETTINGS - MY SETTINGS

![](_page_38_Picture_15.jpeg)

![](_page_38_Picture_16.jpeg)

The user can set both pending and overdue reminder notifications on a personal level. There is an option to subscribe to receive daily and weekly status reports. These reports contain progress summary of all the responsible tasks specific to the user.

If the user has not set up any personal notifications, the system will pick up the notifications set up by the System Administrator.